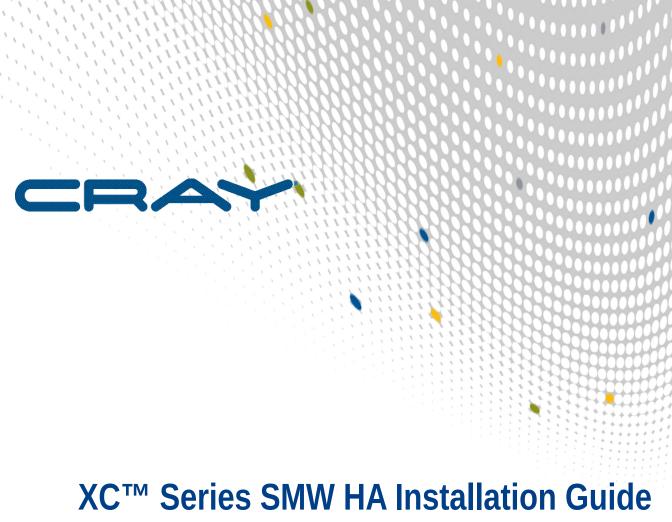

# XC<sup>™</sup> Series SMW HA Installation Guide (SLEHA 12.SP0.UP01) S-0044 Rev A

## **Contents**

| 1 About the XC Series SMW HA Installation Guide                           | 4  |
|---------------------------------------------------------------------------|----|
| 1.1 Related Publications                                                  | 7  |
| 1.2 Distribution Media                                                    | 8  |
| 2 Introduction to Initial Installation of a Cray SMW HA System            | 9  |
| 3 Prepare for a Fresh Install                                             | 10 |
| 4 Install and Configure the XC System on the First SMW                    | 11 |
| 5 Prepare to Install SMW HA Software                                      | 12 |
| 5.1 Record All Site Customization and Local Changes to the First SMW      | 12 |
| 5.2 Power Off the Second SMW                                              | 12 |
| 5.3 Verify That eth0 and eth3 are Unmanaged Interfaces                    | 12 |
| 6 Install the SMWHA Software on the First SMW                             | 14 |
| 7 Install and Configure the Second SMW                                    | 17 |
| 7.1 Install the Base Operating System on the Second SMW                   | 17 |
| 7.1.1 Install the Base Operating System on the SMW                        | 17 |
| 7.1.2 Make a Snapshot Manually                                            | 43 |
| 7.2 Install SMW and CLE Software on the Second SMW                        | 44 |
| 7.2.1 Start a Typescript File                                             | 44 |
| 7.2.2 Prepare to Bootstrap the SMW Installation                           | 45 |
| 7.2.3 Bootstrap the SMW Installation on the Second SMW                    | 48 |
| 7.2.4 Provision SMW Storage on the Second SMW                             | 48 |
| 7.2.5 Run the Installer                                                   | 49 |
| 7.2.6 Set Default Snapshot and Boot the SMW                               | 50 |
| 7.3 Configure the Second SMW                                              | 51 |
| 7.3.1 Start a Typescript File                                             | 51 |
| 7.3.2 Change the HSS Data Store (MariaDB) Root Password on the Second SMW |    |
| 7.3.3 Copy install.cle.conf to the Second SMW                             | 53 |
| 7.3.4 Set Variable for Snapshot Name and Make a Snapshot Using snaputil   | 53 |
| 7.4 Install the SMWHA Software on the Second SMW                          | 54 |
| 8 Reboot the Second SMW and Power On the First SMW                        | 56 |
| 9 Configure the SMW HA Cluster                                            | 57 |
| 9.1 Gather SMW HA Cluster Information                                     | 57 |
| 9.2 Configure Required Cluster Settings                                   | 59 |
| 10 Change Default HA Passwords After Installation                         | 68 |
| 11 Configure Failover Notification                                        | 69 |
| 12 Configure the Power Management Database with DRBD for SMW HA           | 71 |

| 13 Finish Configuring the SMW HA System                                                | 76 |
|----------------------------------------------------------------------------------------|----|
| 14 Customize a Preinstalled SMW HA System                                              |    |
| 14.1 Change IP Addresses, Host Names, Name Server and Route Settings on the First SMW  |    |
| 14.2 Change the Cluster Configuration on the First SMW                                 | 80 |
| 14.3 Change IP Addresses, Host Names, Name Server and Route Settings on the Second SMW |    |
| 14.4 Finish Customizing a Preinstalled SMW HA System                                   | 83 |
| 14.5 Verify Cluster Status After Customization                                         |    |
| 14.6 Change Default SMW, iDRAC, and STONITH Passwords After Customization              |    |
| 15 Optional Cluster Configuration Changes                                              |    |
| 15.1 Rules for Changing the SMW HA Cluster Configuration                               |    |
| 15.2 Change Failover Notification                                                      |    |
| 15.3 Add Site-specific Files to the Synchronization List                               |    |
| 15.3.1 Synchronized Files                                                              |    |
| 15.4 Set the Migration Threshold for a Resource                                        |    |
| 16 (Optional) Migrate PostgreSQL Data to DRBD for an SMW HA System                     |    |
| 17 Verify the SMW HA Cluster Configuration                                             |    |

## 1 About the XC Series SMW HA Installation Guide

The  $XC^{TM}$  Series SMW HA Installation Guide includes procedures for installing a Cray®  $XC^{TM}$  series system that includes two System Management Workstations (SMWs) configured for High Availability (HA), also called SMW failover or an SMW HA cluster. An SMW HA system is a Cray XC system with two second-generation rack-mount SMWs, either Dell R815 or Dell 630 models. The SMWs run the SUSE Linux Enterprise High Availability (SLEHA) Extension and the Cray SMW High Availability Extension release package, also called the SMW HA package. The two SMWs must have the same hardware, software, and configuration settings.

This publication provides HA-specific installation and configuration procedures for a full initial installation, and also includes the procedures to customize a pre-installed SMW HA system when it arrives on the customer site. Only the HA-specific procedures are found in this guide. See  $XC^{TM}$  Series Software Initial Installation and Configuration Guide for the procedures to install, configure, and customize the first SMW.

#### SMW HA SLEHA12.SP0.UP01 Release

This publication supports the Cray software release SMW HA SLEHA12.SP0.UP01 for XC series systems, released June 20, 2016.

This publication was republished as  $XC^{\mathsf{TM}}$  Series SMW HA Installation Guide (SLEHA 12 UP01a) on September 8, 2016, to include the following corrections:

- When installing the SMWHA software on the SMWs, the mount command requires the full path of the smwha
  ISO file. See Install the SMWHA Software on the First SMW on page 14 and Install the SMWHA Software
  on the Second SMW on page 54.
- If the time zone is changed when installing the base operating system or when customizing a pre-installed system, the step to copy the time zone setting file must be repeated on the second SMW. (The procedure for the first SMW is in XC™ Series Software Initial Installation and Configuration Guide.) See Finish Configuring the SMW HA System on page 76 and Finish Customizing a Preinstalled SMW HA System on page 83.
- When configuring the Power Management Database, disable maintenance mode before changing the
  permissions for /var/lib/pgsql. See Configure the Power Management Database with DRBD for SMW
  HA on page 71.
- After installing the SMW HA software and configuring the HA cluster, do not revert to a previous non-HA snapshot. See Finish Configuring the SMW HA System on page 76.
- Spelling, format, and cross reference problems were corrected throughout.

In previous releases, this publication was titled SMW HA Initial Installation Guide for XC Series Systems (SLEHA12.SP0.UP01), SMW HA Installation Guide (S-0044-F), and Installing, Configuring, and Managing SMW Failover on the Cray XC System (S-0044-D).

#### **Audience and Scope**

This publication is intended for system installers, administrators, and anyone who installs and configures SMW HA software on a Cray XC Series system. It assumes some familiarity with standard Linux and open source tools (e.g., zypper/yum for RPMs, Ansible, YAML/JSON configuration data).

This publication does not include administration procedures. For information on managing a running SMW HA system, see the SMW HA Administration Guide for XC Series Systems.

#### **Host Name Conventions**

This guide uses the following host names conventions are used to refer to the SMWs in an HA cluster:

- The host name smw1 specifies the currently active SMW. In examples, the prompt smw1# or smw1:~ # shows a command that runs on this SMW.
- The host name smw2 specifies the currently passive SMW. In examples, the prompt smw2# or smw2:~ # shows a command that runs on this SMW.
- The host name virtual-smw host name specifies the virtual (active) SMW, which could be either smw1 or smw2.

#### **Command Prompt Conventions**

hostname in command prompts

Hostnames in command prompts indicate where the command must be run.

| hostname#                 | Run the command on this hostname.                                                                                                    |
|---------------------------|----------------------------------------------------------------------------------------------------|
| smw#                      | Run the command on the SMW.                                                                                                    |
| cmc#                      | Run the command on the CMC.                                                                                                    |
| boot#                     | Run the command on the boot node.                                                                                                    |
| sdb#                      | Run the command on the SDB node.                                                                                                    |
| login#                    | Run the command on any login node.                                                                                                    |
| smw1#<br>smw2#            | For a system configured with the SMW failover feature there are two SMWs—one in an active role and the other in a passive role. The SMW that is active at the start of a procedure is <i>smw1</i> . The SMW that is passive is <i>smw2</i> .                                                                                                    |
| smwactive#<br>smwpassive# | In some scenarios, the active SMW is <i>smw1</i> at the start of a procedure—then the procedure requires a failover to the other SMW. In this case, the documentation will continue to refer to the formerly active SMW as <i>smw1</i> , even though <i>smw2</i> is now the active SMW. If further clarification is needed in a procedure, the active SMW will be called <i>smwactive</i> and the passive SMW will be called <i>smwpassive</i> . |

## in command prompts

account name The account that must run the command is also indicated in the prompt.

| smw# cmc# boot# sdb# login# hostname# | The root or super-user account always has the # character at the end of the prompt. |
|---------------------------------------|-------------------------------------------------------------------------------------|
| crayadm@smw><br>crayadm@login>        | Any non-root account is indicated with account@hostname.                            |
| user@hostname>                        | A user account that is neither root nor crayadm is referred to as user.             |

#### command prompt inside chroot

If the chroot command is used, the prompt changes to indicate that it is inside a chroot'd environment on the hostname.

```
smw# chroot /path/to/chroot
chroot-smw#
```

## in command prompt

directory path Sometimes the current path can be so long that including it in the prompt does not add clarity to the command example. Most of the time, the command can be executed from any directory. When it matters which directory the command is invoked within, the cd command is used to change into the directory, and the directory is referenced with a period (.) to indicate the current directory.

For example, here are actual prompts as they appear on the system:

```
smw:~ # cd /etc
smw:/etc# cd /var/tmp
smw:/var/tmp# ls ./file
smw:/var/tmp# su - crayadm
crayadm@smw:~> cd /usr/bin
crayadm@smw:/usr/bin> ./command
```

And here are the same prompts as they would appear in examples in this publication:

```
smw# cd /etc
smw# cd /var/tmp
smw# ls ./file
smw# su - crayadm
crayadm@smw> cd /usr/bin
crayadm@smw> ./command
```

#### **Typographic Conventions**

Monospace Indicates program code, reserved words, library functions, command-line prompts,

screen output, file/path names, and other software constructs.

Monospaced Bold Indicates commands that must be entered on a command line or in response to an

interactive prompt.

S0044 6 Oblique or Italics Indicates user-supplied values in commands or syntax definitions.

Proportional Bold Indicates a GUI Window, GUI element, cascading menu (Ctrl → Alt → Delete), or

key strokes (press Enter).

\ (backslash) At the end of a command line, indicates the Linux<sup>®</sup> shell line continuation character

(lines joined by a backslash are parsed as a single line).

#### **Feedback**

Your feedback is important to us. Visit the Cray Publications Portal at <a href="http://pubs.cray.com">http://pubs.cray.com</a> and make comments online using the Contact Us button in the upper-right corner, or email comments to pubs@cray.com.

#### **Trademarks**

The following are trademarks of Cray Inc. and are registered in the United States and other countries: CRAY and design, SONEXION, URIKA, and YARCDATA. The following are trademarks of Cray Inc.: APPRENTICE2, CHAPEL, CLUSTER CONNECT, CRAYDOC, CRAYPAT, CRAYPORT, DATAWARP, ECOPHLEX, LIBSCI, NODEKARE. The following system family marks, and associated model number marks, are trademarks of Cray Inc.: CS, CX, XC, XE, XK, XMT, and XT. The registered trademark LINUX is used pursuant to a sublicense from LMI, the exclusive licensee of Linus Torvalds, owner of the mark on a worldwide basis. Other trademarks used in this document are the property of their respective owners.

#### 1.1 Related Publications

This publication supersedes SMW HA Initial Installation Guide for XC Series Systems (SLEHA12.SP0.UP01), SMW HA Installation Guide (S-0044-F), and Installing, Configuring, and Managing SMW Failover on the Cray XC System (S-0044-D).

This publication supplements the installation procedures for a system with a single SMW in *XC Series Software Initial Installation and Configuration Guide*. Only the HA-specific procedures are found in this guide.

The following publications contain additional information that may be helpful. With the exception of the first two on the list, these and other Cray publications can be found at <a href="http://pubs.cray.com">http://pubs.cray.com</a>.

- SMW HA Release Errata and the SMW HA README, which are provided with the SMW HA software release package
- CLE Release Errata and the CLE README, which are provided with the CLE release software
- SMW Release Errata (includes notice of any day-1 patches) and the SMW README, which are provided with the SMW release software
- XC Series Software Initial Installation and Configuration Guide
- XC<sup>™</sup> Series SMW HA Administration Guide
- XC™ Series System Administration Guide
- SUSE Linux Enterprise High Availability (SLEHA) Extension 12 documentation, which provides information on the SUSE HA software, the Pacemaker Cluster Resource Manager (CRM), and related tools. SUSE manuals can be found in the docu directory of the SLEHA installation media, or in the directory /usr/share/doc/ on the installed system (if installed).
- XC™ Series Configurator User Guide

- XC™ Series Lustre® Administration Guide
- XC™ Series Power Management Administration Guide
- XC™ Series System Environment Data Collections (SEDC) Guide
- (XC<sup>™</sup> Series DataWarp<sup>™</sup> Installation and Administration Guide), which supersedes DataWarp Installation Guide (S-2547)
- Cray Compiling Environment Release Overview and Installation Guide
- Cray eLogin Installation Guide
- Configure Cray SEC Software (Simple Event Correlator)
- XC™ Series Aries™ Network Resiliency Guide
- XC™ Series DVS Administration Guide

#### 1.2 Distribution Media

The Cray SMW SLEHA release includes one DVD or ISO file that contains the Cray SMW HA software package.

| SLE HA software | SLE-12-HA-DVD-x86_64-GM-CD1.iso           |
|-----------------|-------------------------------------------|
| SMW HA release  | smwha-sleha12sp0-12.0.48-201605180227.iso |

For an initial installation and most upgrade/update installations, you will also need the release media for the operating system, SMW software, and CLE software.

For more information, see the SMW HA README file provided with the SMW HA release package. Also see the release notes and README files that are provided with the SMW and CLE release packages

## 2 Introduction to Initial Installation of a Cray SMW HA System

This guide describes the following procedures for installing and configuring an SMW HA system:

- **1.** Prepare for SMW HA installation and configuration
- 2. First SMW: Install and configure the XC system for a stand-alone SMW
- 3. Gather all site-customization and local changes made on the first SMW
- 4. Install SLEHA and SMW HA software on the first SMW
- 5. Install the base OS, SMW, and CLE software on the second SMW
- 6. Install SLEHA and SMW HA software on the second SMW
- 7. Configure the SMW HA cluster
- 8. Configure the Power Management Data with DRBD-managed Storage for an SMW HA system
- 9. Finish the SMW HA Installation

## 3 Prepare for a Fresh Install

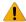

**WARNING:** When a fresh install is performed on a system, disks are wiped clean. To prevent loss of necessary data, before beginning any installation procedures, consider what configuration files, log files, or other files should be preserved, and save them in a location unaffected by the installation.

In preparation for a fresh install, do the following:

- Read the SMW HA Release Errata and the SMW HA README provided with the SMW HA release package
  for any additional installation-related requirements, corrections to this installation guide, and other relevant
  information about the release package.
- Read the Field Notices (FN) related to Cray patches to identify any required patches for this release package.
- Read the Field Notices (FN) related to kernel security fixes to identify any changes to this release package.
   Apply any needed changes before installing the new software.
- Verify that the network connections are in place.
- Know which configuration values are site-specific and which are defaults.
- Be familiar with the default passwords used during the installation process.

## 4 Install and Configure the XC System on the First SMW

Install and configure the XC system on the first SMW, as described in the XC Series Software Initial Installation and Configuration Guide. The procedure for the first SMW is the same as for a system with a stand-alone SMW, except for these differences:

- During configuration, the eth0 and eth3 interfaces must be configured as unmanaged in the cray global net configuration template.
- If the SMWHA software will be installed immediately after installing and configuring the first SMW, skip the
  procedures to configure Power Management on the first SMW. The SMW HA system will configure the
  PostgreSQL Power Management Database (PMDB) as a distributed replicated block device (DRBD)
  connected via eth5 on both SMWs.

**IMPORTANT:** If the system will run with a stand-alone SMW before SMWHA is installed, configure Power Management as directed for a system with a single SMW. After installing and configuring the SMW HA system, the existing PostgreSQL PMDB data must be migrated to a temporary disk then back to the SMW disks using a special migration procedure.

- Note all patch sets that are applied on the first SMW. The second SMW must have exactly the same patch sets.
- Record all site customization and local change that are made on the first SMW. The same changes must be made on the second SMW.

See the XC Series Software Initial Installation and Configuration Guide for the procedures for the first SMW.

## 5 Prepare to Install SMW HA Software

To prepare for installing the SMW HA system, perform the following tasks the order listed:

- 1. Record All Site Customization and Local Changes to the First SMW on page 12
- 2. Power Off the Second SMW on page 12
- 3. Verify That eth0 and eth3 are Unmanaged Interfaces on page 12
- 4. Recommended: Shut down the Cray system (service and compute nodes).

## 5.1 Record All Site Customization and Local Changes to the First SMW

#### **Procedure**

- Gather information about the site customization changes that were made on the first SMW. The same changes must be made on the second SMW.
- 2. Record all local changes made after site customization, so that these changes can be replicated on the second SMW.

### 5.2 Power Off the Second SMW

#### **Procedure**

- **1.** Power off the second SMW before beginning the SMW HA installation.
- **2.** Ensure that only one SMW is powered at a time during this installation process. This is necessary to prevent device contention with shared boot RAID volumes.

## 5.3 Verify That eth0 and eth3 are Unmanaged Interfaces

#### About this task

For an SMW HA system, eth0 and eth3 must be configured as unmanaged interfaces in the cray\_global\_net config set worksheet so that so that Ansible does not manage them. These changes were done during configuration of the first SMW:

#### **Procedure**

- Verify the configuration settings for eth0 and eth3 before installing the SMW HA software.
- 2. Change to the global worksheet directory.

```
smw# cd /var/opt/cray/imps/config/sets/global/worksheets
```

3. Search for customer\_ethernet.unmanaged\_interface and ensure that it is set to "true".

```
smw# grep "customer_ethernet.unmanaged_interface" cray_global_net_worksheet.yaml
cray_global_net.settings.hosts.data.primary_smw.interfaces.customer_ethernet.unm
anaged interface: true
```

4. Search for admin\_ethernet.unmanaged\_interface and ensure that it is set to "true".

```
smw# grep "admin_interface.unmanaged_interface" cray_global_net_worksheet.yaml
cray_global_net.settings.hosts.data.primary_smw.interfaces.admin_interface.unman
aged interface: true
```

**5.** If these items are set to "false", change them to "true" using the procedures in the *XC Series System Configurator User Guide*.

## 6 Install the SMWHA Software on the First SMW

#### **Prerequisites**

This procedure requires the following ISOs:

- SLE-12-HA-DVD-x86 64-GM-CD1.iso
- smwha-sleha12sp0-12.0.48-201605180227.iso

Cray recommend shutting down the Cray system (service and compute nodes) before installing and configuring the SMWHA software.

#### **Procedure**

#### START A TYPESCRIPT FILE

- 1. Log in as root to the first SMW.
- 2. (First time only) Create a release directory for the typescript file.

```
smw1# mkdir -p /var/adm/cray/release
```

**3.** Change to the release directory.

```
smw1# cd /var/adm/cray/release
```

**4.** Set a variable equal to today's date.

```
smw1# export TODAY=`date +%Y%m%d`
echo $TODAY
```

5. Start a typescript file.

```
smw1# script -af ${TODAY}.suffix
```

where *suffix* is some way to distinguish among typescript files (e.g., install.1 or install.2).

**6.** Change prompt to include a timestamp.

```
smw1# PS1="\u@\h:\w \t# "
```

**COPY ISOs** 

7. Copy the SLEHA ISO, SLE-12-HA-DVD-x86 64-GM-CD1.iso, to the /root/isos directory.

**8.** Copy the SMWHA release ISO, smwha-sleha12sp0-12.0.48-201605180227.iso, to the /root/isos directory.

#### SET HA SNAPSHOT NAME

**9.** Set variable for HA snapshot name on first SMW. Select a new target snapshot for the final HA installation target using the currently booted snapshot name.

```
smw1# export SNAPSHOT HA=$(snaputil list |grep ^cur| awk '{print $2}')-ha
```

10. Record the snapshot name. The exact same snapshot name must be used on the second SMW.

**IMPORTANT:** Both SMWs **must** use the same snapshot name. For SMW HA systems, it is **very important** to use the exact same snapshot name for both SMWs. Failing to do this will result in HSS database (MySQL) inconsistencies between the snapshots.

```
smw1# echo $SNAPSHOT HA
```

#### **INSTALL HA SOFTWARE**

11. Install the SMWHA software on first SMW.

```
smw1# mkdir -p /media/SMWHA
smw1# mount -o loop,ro /root/isos/smwha-sleha12sp0-12.0.48-201605180227.iso \
/media/SMWHA
smw1# /media/SMWHA/SMWHAinstall --target $SNAPSHOT_HA
smw1# snaputil default $SNAPSHOT HA
```

#### COLLECT INFORMATION FOR THE SECOND SMW

- 12. Record information and save the files required for the second SMW.
  - a. Record the final HA snapshot name used for the first SMW. The second SMW must use the same final snapshot name.
  - b. Copy the cray bootraid config. yaml file to a remote system.

```
smw1# scp -p \
/var/opt/cray/imps/config/sets/global/config/cray_bootraid_config.yaml \
user@host:~/.
```

c. Copy the /var/adm/cray/install.cle.conf file to a remote system.

```
smw1# scp -p /var/adm/cray/install.cle.conf user@host:~/.
```

- d. Record the HSS data store (MariaDB) root password, if changed on the first SMW.
- e. Record other changed passwords on the first SMW.

This table lists the default values for the passwords that must be the same on both SMWs.

| ID                   | Default Password |
|----------------------|------------------|
| root on smw1         | initial0         |
| root on smw2         | initial0         |
| root (iDRAC) on smw1 | initial0         |

| root (iDRAC) on smw2                  | initial0                                            |
|---------------------------------------|-----------------------------------------------------|
| hacluster (for logging in to crm_gui) | same as root password (set during HA configuration) |
| stonith-1 resource                    | same as root password (set during HA configuration) |
| stonith-2 resource                    | same as root password (set during HA configuration) |
|                                       |                                                     |

f. Record any site customization and local changes that were done on the first SMW. These changes must be duplicated exactly on the second SMW.

#### SHUT DOWN CLE AND POWER OFF THE FIRST SMW

- **13.** Shut down CLE if it is running.
- 14. Power down the first SMW.

#### smw1# shutdown -h now

**IMPORTANT:** After the first SMW has been powered off, do not turn it back on until directed to do so during the cluster configuration procedure (after all software has been installed on the second SMW).

## 7 Install and Configure the Second SMW

#### **Prerequisites**

Before installing the second SMW, ensure that the first SMW has been powered down.

#### **About this task**

Perform the following steps in this order on the second SMW:

#### **Procedure**

- 1. Install the Base Operating System on the Second SMW on page 17
- 2. Install SMW and CLE Software on the Second SMW on page 44
- 3. Configure the Second SMW on page 51
- 4. Install the SMWHA Software on the Second SMW on page 54

## 7.1 Install the Base Operating System on the Second SMW

At this point, install the base operating system on the second SMW using the following procedures. Because these are generic procedures, the system prompt is shown as smw: - #, not smw2: - #.

### 7.1.1 Install the Base Operating System on the SMW

The base operating system must be installed on the SMW before the Cray SMW and CLE software release packages can be installed. Cray provides two rack-mount SMW models: the Dell PowerEdge™ R815 Rack Server and the Dell PowerEdge™ R630 Rack Server. Earlier deskside SMW hardware is not supported. The figure below shows an easy way to distinguish between the two rack-mount models when viewing them from the front.

Figure 1. Distinguishing Features of Dell R815 and R630 Servers

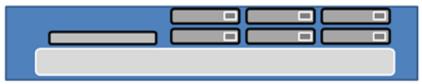

Dell R815: 2U high and 6 drive bays

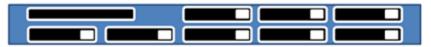

Dell R630: 1U high and 8 drive bays

Continue the installation process with *Prepare to Install the Base Linux Distribution* on page 18.

#### 7.1.1.1 Prepare to Install the Base Linux Distribution

#### **About this task**

A full initial installation begins with installing the base operating system. This procedure provides initial steps that are common to installing the base OS on both Dell R815 and R630 SMW models.

#### **Procedure**

- Disconnect the SMW connection to the boot RAID.
   Disconnect the data cables and place protective covers on the fibre optic cable connectors (if present).
- 2. Connect the SMW keyboard, monitor, and mouse.

Connect a keyboard, monitor, and mouse to the USB and monitor connectors on the SMW, if not already connected.

**NOTE:** Once the iDRAC has been configured, the keyboard, monitor, and mouse can be connected to the iDRAC for remote console activities instead of being directly connected to the SMW console.

- 3. To continue preparing to install the base OS, do one of the following, depending on the SMW model.
  - For a Dell R630 SMW, first configure the SMW RAID, then configure the BIOS and iDRAC:
    - 1. Configure the Dell R630 SMW RAID Virtual Disks on page 24
    - 2. R630 SMW: Change the BIOS and iDRAC Settings on page 28
  - For a Dell R815 SMW, just configure the BIOS and iDRAC: R815 SMW: Change the BIOS and iDRAC Settings on page 18.

As a result of following the procedure for changing the BIOS and iDRAC settings, all SMW internal disks that are not to receive the base operating system should be physically ejected from SMW internal disk drive bays.

#### 7.1.1.1.1 R815 SMW: Change the BIOS and iDRAC Settings

#### **Prerequisites**

This procedure assumes that the SMW is disconnected from the boot RAID and connected to a keyboard, monitor, and mouse.

#### **About this task**

This procedure changes the system setup for a Dell R815 SMW: the network connections, remote power control, and the remote console. Depending on the server model and version of BIOS configuration utility, there could be minor differences in the steps to configure the system. For more information, refer to the documentation for the Dell server used at this site. Because Cray ships systems with most of the installation and configuration completed, some of the steps may have been done already.

For a Dell R630 SMW, see R630 SMW: Change the BIOS and iDRAC Settings on page 28.

#### **Procedure**

1. Remove SMW non-boot internal drives.

Eject all the internal disk drives from the SMW except for the primary boot disk in slot 0 and the secondary boot disk in slot 1.

2. Power up the SMW. When the BIOS power-on self-test (POST) process begins, quickly press the F2 key after the following messages appear in the upper-right of the screen.

```
F2 = System Setup

F10 = System Services

F11 = BIOS Boot Manager

F12 = PXE Boot
```

When the F2 keypress is recognized, the F2 = System Setup line changes to Entering System Setup.

After the POST process completes and all disk and network controllers have been initialized, the BIOS **System Setup** menu appears.

**3.** Change system time.

The system time should be in UTC, not in the local timezone.

a. Select System Time in the System Setup menu.

The hours will be highlighted in blue.

- b. Set the correct time.
  - 1. Press the space key to change hours.
  - 2. Use the right-arrow key to select minutes, then change minutes with the space key.
  - 3. Use the right-arrow key to select seconds, then change seconds with the space key.
- c. Press **Esc** when the correct time is set.
- 4. Change boot settings.
  - a. Select **Boot Settings** in the **System Setup** menu, then press **Enter**.

Figure 2. Dell R815 SMW Boot Settings Menu

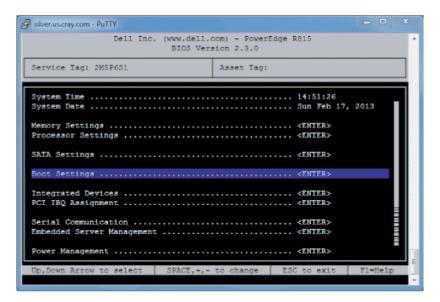

A pop-up menu with the following list appears:

```
Boot Mode ..... BIOS
Boot Sequence .... <ENTER>
USB Flash Drive Emulation Type .... <ENTER>
Boot Sequence Retry .... <Disabled>
```

b. Select **Boot Sequence**, then press **Enter**.

Figure 3. Dell R815 SMW Boot Sequence Settings

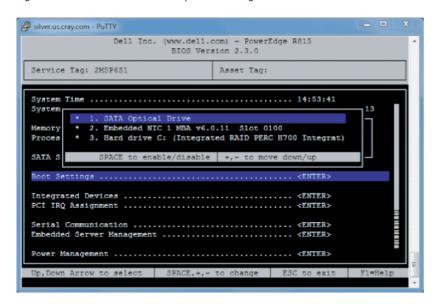

- c. Change the order of items in the **Boot Sequence** list so that the optical (DVD) drive appears first, then the hard drive. If **Embedded NIC** appears in the list, it should end up below the optical drive and hard drive in the list.
- d. Disable embedded NIC.

Select Embedded NIC, then press Enter to disable it.

- e. Press Esc to exit the Boot Sequence menu.
- f. Press Esc again to exit the Boot Settings menu.
- Change serial communication.
  - a. Select Serial Communication in the System Setup menu, then press Enter.
  - b. Confirm these settings in the **Serial Communication** menu.
    - Serial Communication is set to On with Console Redirection via COM2
    - Serial Port Address is set to Serial Device1=COM2, Serial Device2=COM1
    - External Serial Connector is set to Serial Device2
    - Failsafe Baud Rate is set to 115200
  - c. Press Esc to exit the Serial Communication menu.
- 6. Select Embedded Server Management in the System Setup menu, then press Enter.

Figure 4. Dell R815 SMW Embedded Server Management Settings

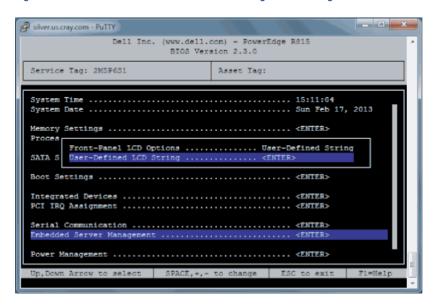

- a. Set **Front-Panel LCD Options** to **User-Defined LCD String** in the **Embedded Server Management** menu. Use the space key to cycle through the choices, then use the down-arrow key.
- b. Set **User-Defined LCD String** to the login hostname (e.g., cray-drac), then press **Enter**.
- c. Press **Esc** to exit the **Embedded Server Management** menu.
- 7. Insert base operating system DVD into SMW.

Insert the base operating system DVD labeled Cray-SMWbase12-201511021655 into the DVD drive. (The DVD drive on the front of the SMW may be hidden by a removable decorative bezel.)

- 8. Save BIOS changes and exit.
  - a. Press **Esc** to exit the BIOS **System Setup** menu.

A menu with a list of exit options appears.

```
Save changes and exit
Discard changes and exit
Return to Setup
```

b. Ensure that **Save changes and exit** is selected, then press **Enter**.

The SMW resets automatically.

- 9. Enter BIOS boot manager.
  - a. When the BIOS POST process begins again, **quickly press the F11 key** within 5 seconds of when the following messages appear in the upper-right of the screen.

```
F2 = System Setup

F10 = System Services

F11 = BIOS Boot Manager

F12 = PXE Boot
```

When the **F11** keypress is recognized, the **F11 = BIOS Boot Manager** line changes to **Entering BIOS Boot Manager**.

10. Change the integrated Dell Remote Access Controller (iDRAC) settings.

Watch the screen carefully as text scrolls until the iDRAC6 Configuration Utility 1.57 line is visible. When the line Press <Ctrl-E> for Remote Access Setup within 5 sec... displays, press Ctrl-E within 5 seconds.

```
0 5 0 ATA WDC WD5000BPVT-0 1A01 465 GB
LSI Corporation MPT2 boot ROM successfully installed!
iDRAC6 Configuration Utility 1.57
Copyright 2010 Dell Inc. All Rights Reserved
iDRAC6 Firmware Revision version: 1.54.15
Primary Backplane Firmware Revision 1.07
IPv6 Settings
_____
IPv6 Stack : Disabled
Address 1 : ::
Default Gateway : ::
IPv4 Settings
-----
IPv4 Stack : Enabled
IP Address : 172. 31. 73.142
Subnet mask: 255.255.255.0
Default Gateway : 172. 31. 73. 1
Press <Ctrl-E> for Remote Access Setup within 5 sec...
```

The iDRAC6 Configuration Utility menu appears.

- 11. Set iDRAC LAN to ON.
- **12.** Configure the iDRAC LAN.

Select LAN Parameters, then press Enter.

a. Configure iDRAC6 name.

Use the arrow key to scroll down and select **iDRAC6 Name**, then press **Enter**. Enter a value for **Current DNS iDRAC6 Name** (e.g., smw-drac), then press **Enter**.

Trouble? If unable to set the iDRAC6 name, try this:

- 1. Temporarily set Register iDRAC6 Name to "On."
- 2. Set iDRAC6 Name.
- 3. Return to Register iDRAC6 Name and set it to "Off."
- b. Configure domain name.

Use the arrow key to scroll down and select **Domain Name**, then press **Enter**. Enter a value for **Current Domain Name** (e.g., us.cray.com), then press **Enter**.

c. Configure hostname string.

Use the arrow key to scroll down and select **Host Name String**, then press **Enter**. Enter a value for **Current Host Name String** (e.g., smw-drac), then press **Enter**.

d. Configure IPv4 settings.

Use the arrow key to scroll down into the **IPv4 Settings** group and confirm that the **IPv4 Address Source** is set to **static**. Then enter values for the following:

IPv4 Address (the SMW DRAC IP address)

**Subnet Mask** (the SMW iDRAC subnet mask)

**Default Gateway** (the SMW iDRAC default gateway)

**DNS Server 1** (the first site DNS server)

**DNS Server 2** (the second site DNS server)

Figure 5. Dell R815 SMW DRAC IPv4 Parameter Settings

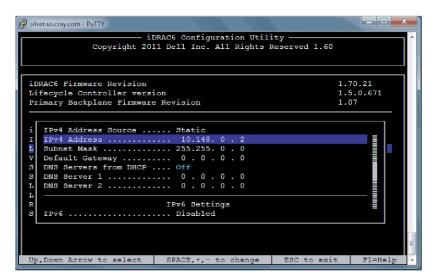

e. Configure IPv6 settings.

Use the arrow key to scroll down into the IPv6 Settings group and ensure that IPv6 is disabled.

Change the IPMI settings.

Change the IPMI settings to enable the Serial Over LAN (SOL) console.

- 1. Use the arrow key to scroll down to the **IPMI SETTINGS** list.
- 2. (SMW HA only) Ensure that **Enable IPMI over LAN** is selected. This setting is used for both SMWs in an SMW HA pair.
- **3.** Ensure that **Channel Privilege Level Limit** is set to **Administrator**.

- g. Press Esc to exit LAN Parameters and return to the iDRAC6 Configuration Utility menu.
- **13.** Configure iDRAC virtual media.
  - a. Select **Domain Name**, then press **Enter**.
  - b. Select Virtual Media Configuration, then press Enter.
  - c. Select the Virtual Media line and press the space key until it indicates Detached.
  - d. Press **Esc** to exit the **Virtual Media Configuration** menu.
- **14.** Set the password for the iDRAC LAN root account.

Using the arrow keys, select **LAN User Configuration**, then press **Enter**. The following configuration is for both SSH and web browser access to the iDRAC.

- Select Account User Name and enter the account name "root."
- b. Select **Enter Password** and enter the intended password.
- c. Select **Confirm Password** and enter the intended password again.
- d. Press **Esc** to return to the **iDRAC6 Configuration Utility** menu.
- 15. Exit the iDRAC configuration utility.
  - a. Press Esc to exit the iDRAC6 Configuration Utility menu.
  - b. Select Save Changes and Exit.

The **BIOS Boot Manager** menu appears.

16. Choose to boot from SATA Optical Drive.

Using the arrow keys, select the **SATA Optical Drive** entry, then press **Enter**.

Dell R815 SMW system setup (changing default BIOS and iDRAC settings) is now complete. This completes the preparation for installing the base operating system. The next step in the process is *Install the SLES12 Base Linux Distribution on the SMW* on page 38.

#### 7.1.1.1.2 Configure the Dell R630 SMW RAID Virtual Disks

#### **Prerequisites**

This procedure assumes that the SMW is disconnected from the boot RAID and connected to a keyboard, monitor, and mouse.

#### **About this task**

Before installing and configuring SMW software, the base operating system needs to be installed on the SMW. And before the base operating system can be installed, the internal disk drives of the SMW must be configured as RAID virtual disks, as described in this procedure, and the default system setup for the R630 SMW node must be configured, as described in *R630 SMW: Change the BIOS and iDRAC Settings* on page 28.

A Dell R630 SMW has five physical disks. The SMW node must be reconfigured so that the internal Dell PERC RAID controller treats four of these disks as RAID 5 with a hot spare and the fifth disk as non-RAID. This procedure describes how to do that. Because Cray ships systems with most of the installation and configuration completed, some of the steps may be needed only if changes are made to the configuration.

This procedure includes detailed steps for the DELL R630 server using the PERC H330 Mini BIOS Configuration Utility 4.03-0010. Depending on the server model and version of RAID configuration utility, there could be minor differences in the steps to configure the system. For more information, refer to the documentation for the DELL PERC controller or server RAID controller software.

#### **Procedure**

- 1. Connect a keyboard, monitor, and mouse to the front panel USB and monitor connectors on the SMW, if not already connected.
- 2. Ensure all SMW internal disk drives are inserted into the SMW drive slots.
- **3.** Power up the SMW. As the SMW node reboots, watch for the Power Edge Expandable RAID Controller section and be ready to press **Ctrl-R** when prompted.

Cray recommends using the RAID configuration utility (via **Ctrl-R**) to configure the RAID virtual disks instead of the **System Setup Device Settings** menu.

**TIP:** In the RAID configuration utility:

- Use the up-arrow or down-arrow key to highlight an item in a list.
- Press the **Enter** key to select an item.
- Press the **F2** key to display a menu of options for an item.
- Use the right-arrow, left-arrow, or **Tab** key to switch between the **Yes** and **No** buttons in a confirmation window.
- 4. Clear existing/default disk configuration, if necessary.

If any disk groups are currently defined:

- a. Select Disk Group 0, then press F2.
- b. Select **Delete Disk Group**, then press **Enter**.
- c. Select **Yes** in the pop-up confirmation window to confirm the changes.
- 5. Switch disk controller from HBA-Mode to RAID-Mode.

Some SMW hardware might be configured for HBA-Mode. If it is, then change it to RAID-Mode using the following substeps. If it is not, then skip these substeps.

- a. Switch disk controller from HBA-Mode to RAID-Mode.
  - 1. Press Ctrl-N (multiple times) to move to the Ctrl Mgmt tab.
  - 2. Press Tab (multiple times) to get to Personality Mode.
  - 3. Press Enter to see choice between RAID-Mode and HBA-Mode.
  - **4.** Use the up-arrow or down-arrow key to select **RAID-Mode**, then press **Enter**.
  - **5.** Press **Tab** (multiple times) to get to **Apply**, then press **Enter**. This message appears: "The operation has been performed successfully. Reboot the system for the change to take effect."
  - **6.** Press **Enter**.
- b. Exit RAID configuration utility.
  - Press Esc to exit the RAID configuration utility.

- **2.** Select **OK** to confirm, then press **Enter**.
- c. Reboot the SMW.

Press **Ctrl-Alt-Delete** at the prompt to reboot. The server will restart the boot process. Be prepared to press **Ctrl-R** when prompted.

d. Enter RAID configuration utility.

As the SMW node reboots, enter the RAID controller configuration utility by pressing **Ctrl-R** when prompted. This will return to the point prior to switching from HBA-Mode to RAID-Mode.

6. Configure most internal disks to appear as /dev/sda in a RAID-5 virtual disk.

This step configures most internal disks to appear as /dev/sda in a RAID-5 virtual disk. The R630 has four identical 500-GB drives and one 1-TB drive. The 1-TB drive will be excluded from this RAID-5 configuration. Instead, that drive will be used to hold the postgresql database with Power Management data.

- a. Select No Configuration Present, then press the F2 key.
- b. Select **Convert to RAID capable**, then press **Enter**. The **Convert Non-RAID Disks to RAID capable** screen appears.
- c. Create virtual disk /sda
- 7. Convert non-RAID disks to RAID-capable.
  - a. Press **Enter** to check the box for a physical disk, which selects it for this RAID-5 disk group. This action also advances the selection to the next disk. In this manner, select all four of the identical 500-GB drives but exclude the 1-TB drive (leave it unselected).
  - b. Press **Tab** to move to **OK**, then press **Enter**.
- **8.** Verify the virtual disk changes.

To verify the virtual disk changes, compare settings with those shown in the figure.

- 9. Create virtual disk sda.
  - a. Use up-arrow to return to the **No Configuration Present!** item.
  - b. Press F2 to see a pop-up menu.
  - c. Press Enter to choose Create New VD.

The **Convert Non - RAID Disks to RAID capable** screen appears. The only disk left on this screen should be the large (1-TB) disk which was excluded earlier. It should not be added to the RAID capable set of disks, so continue to exclude it.

d. Press **Tab** to move from the list of disks to **Cancel**, then press **Enter**.

This cancels the conversion of non-RAID disks to RAID capable. The **Create New VD** screen appears.

- 10. Create new virtual disk (VD).
  - a. Press **Enter** to switch from **RAID-0** to other options.
  - b. Use down-arrow to select **RAID-5**, then press **Enter**.
  - c. Press **Tab** to move to the **Physical Disks** area.

d. Press Enter to select each disk except one.

One disk should not be selected so that it can become the hot spare (configured in the next step).

- e. Press Tab to move to VD Name.
- f. Select name sda.
- g. Press **Tab** to move to **Advanced**, then press **Enter**.

The Create Virtual Disk-Advanced screen appears.

#### **11.** Configure one disk as the hot spare.

a. Press **Tab** multiple times to move to **Initialize**, then press **Enter** to select it.

A pop-up window with the following text appears: "Initialization will destroy data on the virtual disk. Are you sure you want to continue?"

- b. Press **Tab** or arrow keys to move to **OK**, then press **Enter** to confirm initialization.
- c. Press **Tab** to move to **Configure HotSpare**, then press **Enter** to select it.
- d. Press **Tab** or arrow keys to move to **OK** on the **Create Virtual Disk-Advanced** screen, then press **Enter**.
- e. Press **Tab** or arrow keys to move to **OK** on the **Create New VD** screen, then press **Enter**.

A pop-up window with the following text appears: "Virtual disk is successfully created and initialized."

f. Press **Tab** or arrow keys to move to **OK**, then press **Enter**.

A pop-up window with the following text appears: "Dedicated Hotspare for Disk Group 0."

- g. Select the disk to be the hot spare, then press **Enter**.
- h. Press **Tab** or arrow keys to move to **OK**, then press **Enter**.

A pop-up window with the following text appears: "Initialization complete on VD 0."

i. Press **Tab** or arrow keys to move to **OK**, then press **Enter**.

The RAID will initialize in the background.

#### **12.** Exit RAID configuration utility.

Exit the RAID configuration utility, reboot, and then begin installing the base operating system.

- a. Press the **Esc** key to exit the RAID configuration utility.
- b. Select  $\mathbf{OK}$ , then press  $\mathbf{Enter}$  to confirm.
- **13.** Reboot the system.

A message appears that prompts to reboot.

**ATTENTION:** Only the disk drives configured to be the RAID-5 virtual disk sda should be inserted into the SMW internal drive bays when installing SLES12.

a. Eject the 1-TB disk (which was not added to the RAID-5 virtual disk sda) from the SMW.

This will be re-inserted when SLES12 installation is complete.

b. Press Ctrl-Alt-Delete.

The server will restart the boot process and will not interrupt RAID initialization. During the system reboot, be prepared to press **F2** when prompted, to change the system setup.

RAID configuration is now complete. The next step in preparing to install the base operating system is to configure the system setup for the R630 SMW node, as described in R630 SMW: Change the BIOS and iDRAC Settings on page 28.

#### 7.1.1.1.3 R630 SMW: Change the BIOS and iDRAC Settings

#### **Prerequisites**

This procedure assumes that the internal disk drives of the SMW have just been configured as RAID virtual disks and the system is rebooting. If the system is not rebooting, press **Ctrl-Alt-Delete** to reboot.

#### **About this task**

This procedure describes how to change the system setup for the SMW: the network connections, remote power control, and the remote console. This procedure includes detailed steps for the Dell R630 server. Depending on the server model and version of BIOS configuration utility, there could be minor differences in the steps to configure the system. For more information, refer to the documentation for the Dell server used at this site. Because Cray ships systems with most of the installation and configuration completed, some of the steps may have been done already.

For a Dell R815 server, see R815 SMW: Change the BIOS and iDRAC Settings on page 18.

#### **Procedure**

Watch as the system reboots and the BIOS power-on self-test (POST) process begins. Be prepared to press **F2**, when prompted, to change the system setup.

1. Press the F2 key immediately after the following messages appear in the upper-left of the screen:

```
F2 = System Setup
F10 = System Services
F11 = BIOS Boot Manager
F12 = PXE Boot
```

When the **F2** keypress is recognized, the **F2 = System Setup** line changes color from white-on-black to white-on-blue.

After the POST process completes and all disk and network controllers have been initialized, the Dell **System Setup** screen appears. The following submenus are available on the **System Setup Main Menu** and will be used in subsequent steps: **System BIOS**, **iDRAC Settings**, and **Device Settings**.

Figure 6. Dell R630 System Setup Main Menu

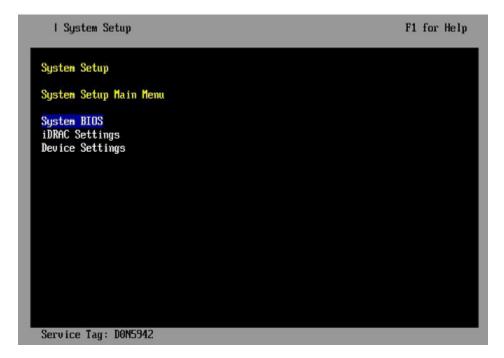

TIP: In system setup screens,

- Use the **Tab** key to move to different areas on the screen.
- Use the up-arrow and down-arrow keys to highlight or select an item in a list, then press the **Enter** key to enter or apply the item.
- Press the **Esc** key to exit a submenu and return to the previous screen.
- 2. Change the BIOS settings.
  - a. Select **System BIOS** on the **System Setup Main Menu**, then press **Enter**.

The **System BIOS Settings** screen appears.

Figure 7. Dell R630 System BIOS Settings Screen

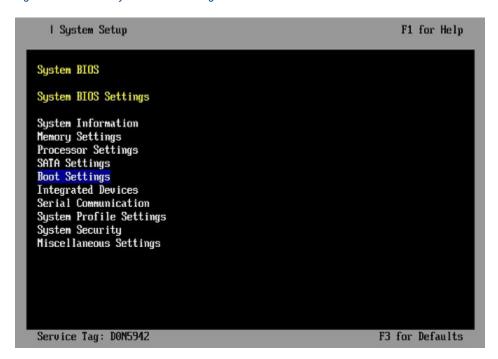

- b. Change Boot Settings.
  - Select Boot Settings on the System BIOS Settings screen, then press Enter. The Boot Settings screen appears.

Figure 8. Dell R630 Boot Settings Screen

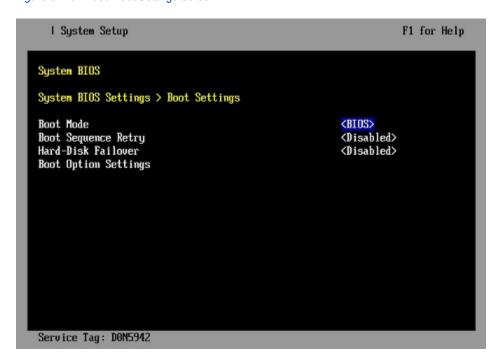

- 2. Ensure that **Boot Mode** is **BIOS** and not **UEFI**.
- 3. Select **Boot Option Settings**, then press **Enter**.

**4.** Select **Boot Sequence** on the **Boot Option Settings** screen, then press **Enter** to view a pop-up window with the boot sequence.

Figure 9. Dell R630 BIOS Boot Sequence

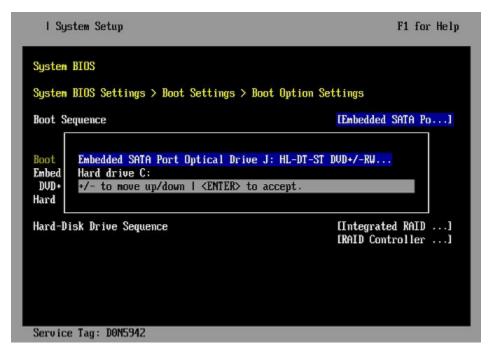

5. Change the boot order in the pop-up window so that the optical drive appears first, then the hard drive. If **Integrated NIC** appears in the list, it should end up below the optical drive and hard drive in the list.

**TIP:** Use the up-arrow or down-arrow key to highlight or select an item, then use the **+** and **-** keys to move the item up or down.

- **6.** Select **OK**, then press **Enter** to accept the change.
- 7. Click the box next to **Hard drive C:** under the **Boot Option/Enable/Disable** section to enable it. Do the same for the optical drive, if necessary.
- 8. Select integrated NIC, then press Enter to disable it.
- 9. Press Esc to exit Boot Option Settings.
- 10. Press Esc to exit Boot Settings and return to the System BIOS Settings screen.
- c. Change Serial Communication Settings.

Figure 10. Dell R630 System BIOS Settings: Serial Communication

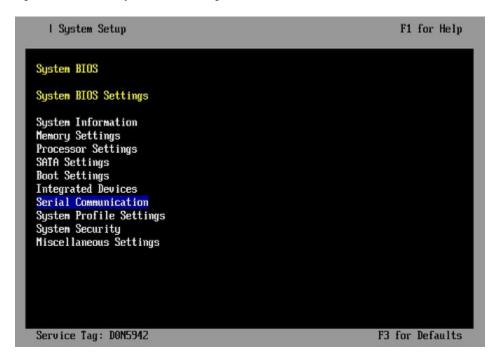

1. Select Serial Communication on the System BIOS Settings screen. The Serial Communication screen appears.

Figure 11. Dell R630 Serial Communication Screen

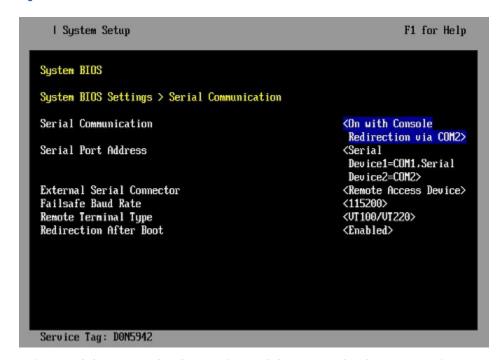

- **2.** Select **Serial Communication** on the **Serial Communication** screen, then press **Enter**. A pop-up window displays the available options.
- **3.** Select **On with Console Redirection via COM2** in the pop-up window, then press **Enter** to accept the change.

- 4. Select Serial Port Address, then select Serial Device1=COM1, Serial Device2=COM2, then press Enter.
- **5.** Select **External Serial Connector**, then press **Enter**. A pop-up window displays the available options.
- **6.** Select **Remote Access Device** in the pop-up window, then press **Enter** to return to the previous screen.
- 7. Select Failsafe Baud Rate, then press Enter. A pop-up window displays the available options.
- 8. Select 115200 in the pop-up window, then press Enter to return to the previous screen.
- 9. Press the **Esc** key to exit the **Serial Communication** screen.
- 10. Press Esc to exit the System BIOS Settings screen. A "Settings have changed" message appears.
- **11.** Select **Yes** to save changes. A "Settings saved successfully" message appears.
- 12. Select Ok.
- **3.** Change the iDRAC (Integrated Dell Remote Access Controller) settings.

Select iDRAC Settings on the System Setup Main Menu, then press Enter.

The **iDRAC Settings** screen appears.

Figure 12. Dell R630 iDRAC Settings Screen

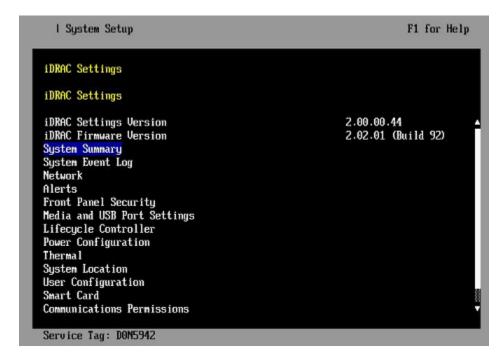

- **4.** Change the iDRAC network.
  - a. Select **Network** to display a long list of network settings.
  - b. Change the DNS DRAC name.
    - Use the arrow key to scroll down to **DNS DRAC Name**, then enter an iDRAC hostname that is similar to the SMW node hostname (e.g., cray-drac).

c. Change the static DNS domain name.

Use the arrow key to scroll down to **Static DNS Domain Name**, then enter the DNS domain name and press **Enter**.

d. Change the IPv4 settings.

Use the arrow key to scroll down to the IPV4 SETTINGS list.

- 1. Ensure that IPv4 is enabled.
  - a. If necessary, select Enable IPV4, then press Enter.
  - **b.** Select **<Enabled>** in the pop-up window, then press **Enter** to return to the previous screen.
- 2. Ensure that DHCP is disabled.
  - a. If necessary, select **Enable DHCP**, then press **Enter**.
  - **b.** Select **<Disabled>** in the pop-up window, then press **Enter** to return to the previous screen.
- **3.** Change the IP address.
  - a. Select Static IP Address.
  - b. Enter the IP address of the iDRAC interface (ipmi0) for the SMW, then press Enter.
- **4.** Change the gateway.
  - a. Select Static Gateway.
  - **b.** Enter the appropriate value for the gateway of the network to which the iDRAC is connected, then press **Enter**.
- **5.** Change the subnet mask.
  - a. Select Subnet Mask.
  - **b.** Enter the subnet mask for the network to which the iDRAC is connected (such as 255.255.255.0), then press **Enter**.
- **6.** Change the DNS server settings.
  - Select Static Preferred DNS Server, enter the IP address of the primary DNS server, then press Enter.
  - **b.** Select **Alternate DNS Server**, enter the IP address of the alternate DNS server, then press **Enter**.
- e. Change the IPMI settings.

Change the IPMI settings to enable the Serial Over LAN (SOL) console.

- 1. Use the arrow key to scroll down to the IPMI SETTINGS list.
- 2. Ensure that Enable IPMI over LAN is selected.

**TIP:** Use the left-arrow or right-arrow to switch between two settings.

- 3. Ensure that Channel Privilege Level Limit is set to Administrator.
- f. Exit Network screen.

Press the **Esc** key to exit the **Network** screen and return to the **iDRAC Settings** screen.

**5.** Change hostname in iDRAC LCD display.

Change front panel security to show the hostname in LCD display.

a. Use the arrow key to scroll down and highlight **Front Panel Security** on the **iDRAC Settings** screen, then press **Enter**.

- b. Select **Set LCD message**, then press **Enter**.
- c. Select User-Defined String, then press Enter.
- d. Select **User-Defined String**, then enter the SMW hostname and press **Enter**.
- e. Press the Esc key to exit the Front Panel Security screen.
- **6.** (Optional) Change the iDRAC **System Location** fields.

Change the **System Location** configuration on the **iDRAC Settings** screen to set any of these fields: **Data Center Name**, **Aisle Name**, **Rack Name**, and **Rack Slot**.

- **7.** Configure iDRAC virtual media.
  - a. Select **Domain Name**, then press **Enter**.
  - b. Select Virtual Media Configuration, then press Enter.
  - c. Select the Virtual Media line and press the space key until it indicates Detached.
  - d. Press Esc to exit the Virtual Media Configuration menu.
- **8.** Set the password for the iDRAC root account.
  - a. Use the arrow key to highlight **User Configuration** on the **iDRAC Settings** screen, then press **Enter**.
  - b. Confirm that User Name is root. Select **User Name**, then enter the "root" user name.
  - c. Select **Change Password**, then enter a new password.
  - d. Reenter the new password in the next pop-up window to confirm it (the default password is "calvin").
  - e. Press the **Esc** key to exit the **User Configuration** screen.
- **9.** Exit iDRAC settings.
  - a. Press the **Esc** key to exit the **iDRAC Settings** screen.
    - A "Settings have changed" message appears.
  - b. Select **Yes**, then press **Enter** to save the changes.
    - A "Success" message appears.
  - c. Select Ok, then press Enter.

The main screen (System Setup Main Menu) appears.

**10.** Change device settings.

These steps disable an integrated NIC device by changing the setting for the integrated NIC on a port from **PXE** to **None**.

- a. Change Integrated NIC 1 Port 1
  - 1. Select **Device Settings** on the **System Setup Main Menu**, then press **Enter**. The **Device Settings** screen appears.

Figure 13. Dell R630 Device Settings Screen

```
F1 for Help
  I System Setup
System Setup
Device Settings
Integrated RAID Controller 1: Dell PERC <PERC H330 Mini> Configuration
Utility
Integrated NIC 1 Port 1: Broadcom Gigabit Ethernet BCM5720 -
54:9F:35:19:A1:E4
Integrated NIC 1 Port 2: Broadcom Gigabit Ethernet BCM5720 -
54:9F:35:19:A1:E5
Integrated NIC 1 Port 3: Broadcom Gigabit Ethernet BCM5720 -
54:9F:35:19:A1:E6
Integrated NIC 1 Port 4: Broadcom Gigabit Ethernet BCM5720 -
54:9F:35:19:A1:E7
Please note: Only devices which conform to the Human Interface
Infrastructure (HII) in the UEFI Specification are displayed in this menu.
Service Tag: DON5942
```

- 2. Select Integrated NIC 1 Port 1: ... on the Device Settings screen, then press Enter.
- 3. Select MBA Configuration Menu on the Main Configuration Page screen, then press Enter.

Figure 14. Dell R630 BIOS MBA Configuration Settings

```
F1 for Help
  I System Setup
Integrated NIC 1 Port 1: Broadcom Gigabit Ethernet BCM5720 -
54:9F:35:19:A1:E4
Main Configuration Page > MBA Configuration Menu
Broadcom Gigabit Ethernet BCM5720 - 54:9F:35:19:A1:E4
Legacy Boot Protocol
                                                         <NONE>
Boot Strap Type
                                                         (Auto Detect)
Hide Setup Prompt
Setup Key Stroke
                                                         <Disabled>
                                                         ⟨Ctrl-S⟩
                                                                              1
Banner Message Timeout
                                                         [5
Link Speed
                                                         <AutoNeg>
Pre-boot Wake On LAN
                                                         <Disabled>
VLAN Mode
                                                         (Disabled)
ULAN ID (1..4094)
Service Tag: DON5942
```

- **4.** Select **Legacy Boot Protocol** on the **MBA Configuration Menu** screen, use the right-arrow or left-arrow key to highlight **None**, then press **Enter**.
- 5. Press the **Esc** key to exit the **MBA Configuration Menu** screen.

- **6.** Press **Esc** to exit the **Main Configuration Page** screen. A "Warning Saving Changes" message appears.
- 7. Select Yes, then press Enter to save the changes. A "Success" message appears.
- 8. Select **OK**, then press **Enter**. The **Device Settings** screen appears.
- 9. Press Esc to exit the Device Settings screen. A "Settings have changed" message appears.
- **10.** Select **Yes**, then press **Enter** to save the changes. A "Settings saved successfully" message appears.
- 11. Select OK, then press Enter. The main screen (System Setup Main Menu) appears.
- b. Change Integrated NIC 1 Port 2
  - Select Device Settings on the System Setup Main Menu, then press Enter. The Device Settings screen appears.

Figure 15. Dell R630 Device Settings Screen

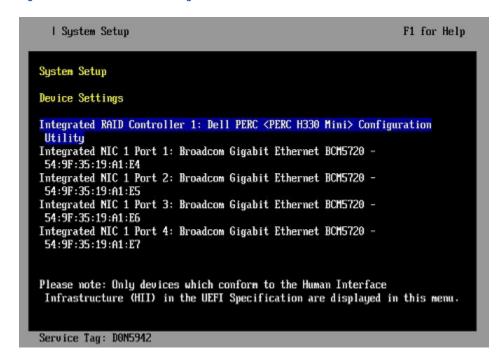

- 2. Select Integrated NIC 1 Port 2: ... on the Device Settings screen, then press Enter.
- 3. Select MBA Configuration Menu on the Main Configuration Page screen, then press Enter.

Figure 16. Dell R630 BIOS MBA Configuration Settings

```
I System Setup
                                                                     F1 for Help
Integrated NIC 1 Port 1: Broadcom Gigabit Ethernet BCM5720 -
54:9F:35:19:A1:E4
Main Configuration Page > MBA Configuration Menu
Broadcom Gigabit Ethernet BCM5720 - 54:9F:35:19:A1:E4
Legacy Boot Protocol
                                                         <NONE>
Boot Strap Type
Hide Setup Prompt
                                                         (Auto Detect)
                                                         <Disabled>
Setup Key Stroke
                                                         <Ctrl-S>
Banner Message Timeout
                                                         15
                                                                              1
                                                         <AutoNeg>
Link Speed
Pre-boot Wake On LAN
                                                         (Disabled)
VLAN Mode
                                                         (Disabled)
ULAN ID (1..4094)
Service Tag: DON5942
```

- **4.** Select **Legacy Boot Protocol** on the **MBA Configuration Menu** screen, use the right-arrow or left-arrow key to highlight **None**, then press **Enter**.
- 5. Press the **Esc** key to exit the **MBA Configuration Menu** screen.
- Press Esc to exit the Main Configuration Page screen. A "Warning Saving Changes" message appears.
- **7.** Select **Yes**, then press **Enter** to save the changes. A "Success" message appears.
- **8.** Select **OK**, then press **Enter**. The **Device Settings** screen appears.
- **9.** Press **Esc** to exit the **Device Settings** screen. A "Settings have changed" message appears.
- Select Yes, then press Enter to save the changes. A "Settings saved successfully" message appears.
- 11. Select OK, then press Enter. The main screen (System Setup Main Menu) appears.

SMW system setup (changing default BIOS and iDRAC settings) is now complete. This completes the preparation for installing the base operating system. The next step in the process is *Install the SLES12 Base Linux Distribution on the SMW* on page 38.

#### 7.1.1.2 Install the SLES12 Base Linux Distribution on the SMW

## **Prerequisites**

This procedure assumes the following:

- The BIOS and iDRAC settings have just been changed on the SMW and it is restarting the boot process.
- All SMW internal disks that are not to receive the operating system are physically ejected from SMW internal disk drive bays.

 All connections to the boot RAID are unplugged so that no disk devices from the boot RAID will inadvertently lose existing data or receive the operating system.

## About this task

This procedure describes the base operating system installation process. It provides detailed instructions for installing SLES12 on the SMW (both Dell R815 and R630 models); configuring the SMW; and performing final steps: reconnect cables, reinsert drives, and reboot the SMW.

### **Procedure**

#### **SLES12 SOFTWARE PACKAGE INSTALLATION**

1. Select one of the Cray SMW Initial Install options.

Within 10 to 15 seconds after this **SUSE Linux Enterprise Server** boot menu displays, use the arrow key to scroll down and select one of the install options, then press **Enter**.

```
- Boot from Hard Disk
- Cray SMW Initial Install with software RAID1
- Cray SMW Initial Install without software RAID
- Rescue System
- Check Installation Media
- Firmware Test
- Memory Test
```

Select the option that is best for the SMW model:

| For        | a | Dell       |
|------------|---|------------|
| <b>R81</b> | 5 | <b>SMW</b> |

Select **Cray SMW Initial Install with software RAID1**, a mirrored boot disk option, which creates a software RAID1 mirror on the first two drives. This option is best for a Dell R815 because the R815 should use two disk drives to become the software RAID1 mirror.

## For a Dell R630 SMW

Select **Cray SMW Initial Install without software RAID**, a non-mirrored boot disk option, for servers with a single disk or virtual disk. This option is best for a Dell R630 because the R630 should have the internal RAID controller configured to present four disk drives as a virtual disk.

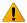

**WARNING:** If the selection is not made in time, the system will boot from the default selection, which is **Boot from Hard Disk**. If that happens, shut down the SMW, then start the power-up sequence again.

Note: The upper left corner of the installation screen has a date/time stamp for when the bootable SLES12 DVD was created.

As the base installation progresses, the following phases appear on the screen:

```
Starting ... Loading Linux kernel
Initializing
Preparing System for Automated Installation
Initializing the Installation Environment
System Probing
Installation Settings
```

- 2. Review installation settings while the installation pauses on the **Installation Settings** screen.
- **3.** Confirm the language for the SMW.

English (US) is the primary language by default. To change the primary language:

a. Select the **Language** heading in the **Installation Settings** screen.

The Languages window opens.

- b. Select a language (or multiple languages) from the drop-down menu, then select **Accept** at the bottom of the window.
- 4. Begin automated install.
  - a. On the Installation Settings screen, select Install.

The **Confirm Installation** pop-up window appears.

b. Select Install.

The installation of software packages runs for approximately 20 minutes. The process automatically reboots the SMW from the hard disk, and the installation process continues with system configuration.

#### SYSTEM CONFIGURATION

**5.** Log in to SMW as root.

When the login screen is displayed with the crayadm account as the account which will be logged in:

- a. Select **Not listed?**, then enter root for the username.
- b. Either press Enter or select Sign In.
- c. Enter the password for root.
- **6.** Change default passwords on the SMW by executing the following commands.

The SMW contains its own /etc/passwd file that is separate from the password file for the rest of the CLE system.

#### smw# passwd root

#### smw# passwd crayadm

## smw# passwd mysql

**7.** Change the SMW local time zone, if needed.

The default time zone on the SMW is America/Chicago. To change it:

a. Execute this command:

### smw# yast2 timezone

yast2 opens a new window for changing the time zone, then a pop-up window appears with this message: "file /etc/ntp.conf has been changed manually. YaST might lose some of the changes."

- b. Select the **Do not show this message anymore** checkbox, then select **Continue**.
- c. Choose the time zone either by selecting a region on the map or by using the drop-down menus for **Region** and **Time Zone**.

- d. Select **Other Settings** if the time is incorrect, then select the **Manually** radio button and enter **Current Time** and **Current Date**. Select **Accept** when done.
- e. Select **OK** when done with time zone settings.
- 8. Configure the SMW firewall.

The SuSE firewall settings may need to be adjusted to match site firewall policy and to customize for site IP addresses. These steps enable and configure the firewall.

**TIP:** It is not necessary to shut down the system before performing this task.

a. Save the SuSE firewall configuration.

Before modifying the SuSE firewall settings, make a copy of the configuration file.

```
smw# cp -p /etc/sysconfig/SuSEfirewall2 /etc/sysconfig/SuSEfirewall2.orig
```

b. Check current firewall settings.

Check current firewall settings and change to support any site requirements. During the process of configuring Cray SMW and CLE software, some of the firewall settings may be adjusted. SSH access is one of the protocols permitted through the firewall from the external network to the SMW.

```
smw# iptables -L
smw# vi /etc/sysconfig/SuSEfirewall2
```

c. Start the firewall immediately.

Invoke the modified configuration.

```
smw# systemctl start SuSEfirewall2_init.service
smw# systemctl start SuSEfirewall2.service
```

d. Ensure that the firewall will start at next boot.

Execute the following commands to start the firewall at boot time.

```
smw# systemctl enable SuSEfirewall2_init.service
smw# systemctl enable SuSEfirewall2.service
```

e. Verify firewall changes.

Verify the changes to the iptables.

```
smw# iptables -nvL
```

**9.** Configure LAN on the SMW.

Set network configuration for eth0 and the hostname for the SMW.

a. Execute this command:

```
smw# yast2 lan
```

The **Network Settings** screen appears with the **Overview** tab highlighted.

b. Select the eth0 line on the Overview tab, then select Edit.

The **Network Card Setup** screen appears with the **Address** tab highlighted.

- c. Select **Statically Assigned IP address** on the **Address** tab and enter values for IP address, subnet mask, and hostname (including the domain name). Then select **Next**.
- d. Select the **Hostname/DNS** tab on the **Network Settings** screen.
  - 1. For the **Hostname and Domain Name** area, enter Hostname and Domain Name.
  - 2. For the Name Servers and Domain Search List, enter Name Server 1, Name Server 2, Name Server 3, and Domain Search.
- e. Select the **Routing** tab on the **Network Settings** screen, then enter the Default IPv4 Gateway (for the network connected to eth0) and set Device to eth0 using the dropdown menu.
- f. Click **OK** after all of the **Network Settings** have been prepared.

#### **FINAL STEPS**

10. Reconnect boot RAID disk cables.

Remove the protective covers from the Fibre Channel or SAS cable connectors, clean the ends of the cable connectors, and reconnect the data cables that connect the SMW to the boot RAID.

11. Reinsert SMW non-boot internal drives.

Reinsert all of the SMW internal disk drives that were removed earlier.

**TIP:** It is not necessary to turn off the power for the SMW before inserting these drives—the operating system can be in a booted state.

12. Eject the Cray-SMWbase12 DVD.

If the base operating system DVD (Cray-SMWbase12-201511021655) is still in the DVD drive, eject it.

```
smw# eject
```

13. Reboot the SMW.

Reboot the SMW to allow the SMW to discover the drives properly.

```
smw# reboot
```

If the SMW was configured with RAID1, then it may still be synchronizing the data between the two disks in the RAID1 mirror. The resync can take about 30 minutes when SLES12 is freshly installed. If the SMW is rebooted at this point in the process, that resync will be interrupted. However, that is not a problem because as soon as the SMW is up again, the resync process will continue.

(R815 SMW only) To check the status of any RAID1 resync activities on an R815 SMW, look at /proc/mdstat.

In this example, the resync of md127 finishes in 24.3 minutes.

The next step in the installation and configuration of the SMW base operating system is *Configure Boot RAID Devices*.

**NOTE:** (SMW HA only): The boot RAID configuration procedures are only done on the first SMW. Skip the boot RAID procedures for the second SMW.

## 7.1.2 Make a Snapshot Manually

## **Prerequisites**

This procedure assumes that the SLES12 base operating system has been installed on the SMW and boot RAID devices have been configured, but no other software has been installed yet.

## About this task

A Btrfs snapshot of the SMW should be created immediately after SLES12 has been installed and before any files or directories have been modified by Cray's installation software or the rest of the installation process. With this snapshot, it will be possible to revert to this point if an initial/fresh install is repeated.

Snapshots are usually made using the <code>snaputil</code> program, but that program has not been installed at this point in the installation process. <code>snaputil</code> will be installed to the SMW with other Cray RPMs for the SMW and will be used for all Btrfs snapshot manipulations after this point.

Note that snapshots capture content in these three directories: /, /var/lib/mysql, and /var/opt/cray/repos. Used in conjunction with backups of config sets, they provide enough information to be able to re-create the state of the system at a particular time.

### **Procedure**

1. Determine the root subvolume.

It will be the string starting with "UUID." In this example it is "UUID=ffb0b613-2033-4835-87b5-6ca8ff1bacde."

2. Mount the root subvolume.

Substitute the correct subvolume string for the example string shown in this command.

```
smw# mount -o subvol=@ UUID=ffb0b613-2033-4835-87b5-6ca8ff1bacde /mnt
```

3. Create a subvolume for snapshots (if /mnt/snapshots does not already exist).

```
smw# btrfs sub create /mnt/snapshots
```

4. Create the snapshot (if /mnt/snapshots/SLES12 does not already exist).

```
smw# btrfs sub snap / /mnt/snapshots/SLES12
```

**5.** Unmount the snapshot.

```
smw# umount /mnt
```

**6.** Make a new /media/root-sv directory.

```
smw# mkdir -p /media/root-sv
```

7. Mount root subvolume under /media/root-sv instead of /mnt as was used above.

Substitute the correct subvolume string for the example string shown in this command.

```
smw# mount -o subvol=@ UUID=ffb0b613-2033-4835-87b5-6ca8ff1bacde /media/root-sv
```

A "SLES12" snapshot has been made. Reboot to this snapshot whenever it is necessary to restart a fresh software installation from this point.

## 7.2 Install SMW and CLE Software on the Second SMW

To install the SMW and CLE software on the second SMW, use a subset of the full procedures used on the first SMW. Follow these procedures in the order listed.

- 1. Start a Typescript File on page 44
- 2. Prepare to Bootstrap the SMW Installation on page 45
- 3. Bootstrap the SMW Installation on the Second SMW on page 48
- 4. Provision SMW Storage on the Second SMW on page 48
- **5.** Run the Installer on page 49
- 6. Set Default Snapshot and Boot the SMW on page 50

**NOTE:** These procedures show a generic SMW prompt (smw#) instead of a prompt specific to the second SMW (smw2:~ #).

## 7.2.1 Start a Typescript File

### **About this task**

Sites can make as few or as many typescripts as they deem useful. Cray recommends starting a typescript file at these software installation/configuration milestones:

- just before installing a new software release
- just before configuring the newly installed software

## **Procedure**

- 1. Log in as root to the SMW.
- **2.** (First time only) Create a release directory for the typescript file.

```
smw# mkdir -p /var/adm/cray/release
```

**3.** Change to the release directory.

```
smw# cd /var/adm/cray/release
```

**4.** Set a variable equal to today's date.

```
smw# export TODAY=`date +%Y%m%d`
smw# echo $TODAY
```

**5.** Start a typescript file.

```
smw# script -af ${TODAY}.suffix
```

where *suffix* is some way to distinguish among typescript files (e.g., install.1 or install.2).

**6.** Change prompt to include a timestamp.

```
smw# PS1="\u@\h:\w \t# "
```

## 7.2.2 Prepare to Bootstrap the SMW Installation

## **Prerequisites**

This procedure assumes that the base operating system has been installed on the SMW and that the boot RAID has been set up.

## About this task

The installer requires several ISO files to be available for setting up and installing packages from SLE repositories. The names of these ISOs are hard-coded in the installer configuration, but the containing directory can be anywhere that makes sense.

**IMPORTANT:** The default location for these ISO files is /root/isos. The --iso-dir argument must be specified for SMWinstall if this is not the correct location for the ISO files on this system.

The Cray release distribution media consists of one DVD and several other pieces of media that may be on DVDs or furnished as ISO files. These ISO files are available for download at CrayPort (https://crayport.cray.com). To perform an initial installation of the SMW software, the first DVD to install is labeled Cray-SMWbase12-201511021655 and contains SUSE Linux Enterprise Server version 12 (SLES 12), the SMW base operating system.

## **Procedure**

**COLLECT ISO FILES** 

1. Make a directory on the SMW to hold the ISO files.

```
smw# mkdir -p /root/isos
```

- 2. Download the SLES 12 distribution ISOs to the new directory on the SMW.
  - SLE-12-Module-Legacy-DVD-x86 64-GMC-CD1.iso
  - SLE-12-Module-Public-Cloud-DVD-x86 64-GMC2-DVD1.iso
  - SLE-12-SDK-DVD-x86 64-GM-DVD1.iso
  - SLE-12-Server-DVD-x86 64-GM-DVD1.iso
  - SLE-12-WE-DVD-x86\_64-GM-DVD1.iso
- 3. Download the CentOS 6.5 distribution ISO (CentOS-6.5-x86\_64-bin-DVD1.iso) to the new directory on the SMW.
- 4. Download CLE 6.0 and SMW 8.0 SLES12 ISOs to the new directory on the SMW.
  - SMW release
    - o Cray-SMWbase12-201511021655 DVD
    - o smw-8.0.xx-201605131428.iso
  - CLE release
    - o cle-6.0.xx-201605131428.iso
- 5. Download the SLES12 security updates ISO (sleupdate-sle12sp0-201601271436.iso) to the new directory on the SMW.
- **6.** Make a directory on the SMW to hold any patches that may be available on CrayPort. See the release Errata documents for information about any day-1 patches.

```
smw# mkdir -p /var/adm/cray/release/patchsets
```

7. Download patches to the new patchset directory on the SMW.

MOUNT MEDIA

- 8. Mount SMW media.
  - a. Confirm that this is the right SMW media.

```
smw# ls -l /root/isos/smw*iso
-rw-r--r-- 1 root root 427184128 Nov 9 10:41 smw-8.0.19-201511122043.iso
```

b. Set environment variables for the SMW media.

Use the release string and the date-time stamp for the SMW media as the values for SMW\_RELEASE and SMW\_SOFTWARE, as shown in this example.

```
smw# export SMW_RELEASE=8.0.19
smw# echo $SMW_RELEASE

smw# export SMW_SOFTWARE=201511122043
smw# echo $SMW_SOFTWARE
```

c. Mount the SMW release media.

```
smw# mkdir -p /media/SMW
smw# mount -o loop,ro /root/isos/smw-${SMW_RELEASE}-${SMW_SOFTWARE}.iso \
/media/SMW
```

- 9. Mount CLE media.
  - a. Confirm that this is the right CLE media.

```
smw# ls -l /root/isos/cle*iso
-rw-r--r- 1 root root 1146388480 Nov 9 09:22 cle-6.0.19-201511122043.iso
```

Set environment variables for the CLE media.

Use the release string and the date-time stamp for the CLE media as the values for CLE\_RELEASE and CLE\_SOFTWARE, as shown in this example.

```
smw# export CLE_RELEASE=6.0.19
smw# echo $CLE_RELEASE

smw# export CLE_SOFTWARE=201511122043
smw# echo $CLE_SOFTWARE
```

c. Mount the CLE release media.

```
smw# mkdir -p /media/CLE
smw# mount -o loop,ro /root/isos/cle-${CLE_RELEASE}-${CLE_SOFTWARE}.iso \
/media/CLE
```

10. Set an environment variable for the SLES12 security updates media.

Use the date-time stamp for the SLES12 security updates media (sleupdate-sle12sp0-201601271436.iso) as the value for SLE\_SOFTWARE, as shown in this example. This will be used when installing SMW and CLE software and SLES12 security updates together later in the process.

```
smw# export SLE_SOFTWARE=201601271436
smw# echo $SLE_SOFTWARE
```

#### **INSTALL CONFIGURATION FILES**

11. Copy install.cle.conf.

The install.cle.conf file contains configuration that controls the installer's image building behavior. Copy it from the CLE installation media and modify it if necessary. Copy install.cle.conf.example from the CLE media to /var/adm/cray/install.cle.conf.

```
smw# cp -p /media/CLE/products/cle/install.cle.conf.example \
/var/adm/cray/install.cle.conf
```

At this point there is nothing in this file that should be changed for a fresh install. Later this will be changed for updates to CLE.

12. Unmount CLE media.

```
smw# umount /media/CLE
```

## 7.2.3 Bootstrap the SMW Installation on the Second SMW

### **About this task**

This procedure runs SMWinstall in bootstrap mode which installs IMPS and Ansible on the SMW, along with some of the global configuration templates.

## **Procedure**

**1.** Copy the first SMW's storage configuration template to the second SMW. This template was saved when configuring the first SMW.

```
smw2# scp -p user@host:~/cray_bootraid_config.yaml \
/var/adm/cray/cray_bootraid_config.yaml
```

2. Install in bootstrap mode. Specify the storage configuration template (from smw1) by using the --storage-config parameter with the path to the file on smw2.

```
smw2# /media/SMW/SMWinstall --mode bootstrap \
--storage-config /var/adm/cray/cray_bootraid_config.yaml
```

**3.** Display cray bootraid information.

```
smw# . /opt/modules/default/etc/modules.sh
smw# module use /opt/cray/ari/modulefiles
smw# module load imps
smw# cfgset search -s cray_bootraid -l basic global
smw# cfgset search -s cray bootraid -l advanced global
```

## 7.2.4 Provision SMW Storage on the Second SMW

## About this task

The provision-storage mode of SMWinstall uses the boot RAID configuration template (cray\_bootraid\_config.yaml) to provision persistent storage on the boot RAID by creating LVM volume groups and LVM volumes. This is a non-interactive procedure if bootstrap mode has already been completed, which uses the configurator to gather the necessary site-specific configuration information.

## **Procedure**

**1.** Provision storage for the default SMW storage set. Use this command only if using an SMW storage set called "smwdefault," which is the default.

```
smw# /media/SMW/SMWinstall --mode=provision-storage
```

2. Wait until SMWinstall finishes.

The following warning can be safely ignored if it appears:

```
WARNING: Volume group smw postgres vg does not have any devices defined
```

When the provision-storage installer mode completes successfully, the system is ready for the installation of SMW and CLE software.

## 7.2.5 Run the Installer

## **Prerequisites**

This procedure assumes that all of the SLES12 ISOs are in /root/isos.

## **About this task**

This procedure installs SMW and CLE software together to ensure that there is a matched set of software and configuration.

#### **Procedure**

**1.** Set variable for snapshot name.

Setting a variable here enables better command substitution in later commands dealing with snapshots. The SMW will boot from this snapshot.

(SMW HA only) This is especially important for SMW HA systems because it makes it easier to use the exact same snapshot name for both SMWs. Using different snapshots results in HSS database (MySQL) inconsistencies, which causes problems at failover.

```
smw# ls -lst /root/isos
smw# export SNAPSHOT=smw-${SMW_RELEASE}_cle-${CLE_RELEASE}.${TODAY}
smw# echo $SNAPSHOT
```

2. Install SMW and CLE software and security updates together.

It is possible to install both SMW media and CLE media with a single command to create a unified "release" that is tagged as a snapshot on the SMW system. Run the SMWinstall program and tell it where the CLE media is. This invocation installs into the "target" snapshot, which was named in step 1. It assumes all of the SLES12 ISOs are in /root/isos.

**IMPORTANT:** The SLE media must be specified before the CLE media on the command line so that SUSE security updates are installed before the CLE software is installed.

```
smw# /media/SMW/SMWinstall \
--plus-media=/root/isos/sleupdate-sle12sp0-${SLE_SOFTWARE}.iso \
--plus-media=/root/isos/cle-${CLE_RELEASE}-${CLE_SOFTWARE}.iso \
--target=${SNAPSHOT}
```

It will take about 25 minutes to run a combined installation of SMW, CLE, and security updates for the first time on the SMW. Here is example output of a completed installation:

```
The Cray software CLE 6.0UP01 (6.0.90) has been installed.

To set this to be the default system at the next boot:

# /media/SMW/snaputil default SMW-8.0UP01_CLE-6.0UP01.20160503

To chroot to this snapshot and look around:

# /media/SMW/snaputil chroot SMW-8.0UP01_CLE-6.0UP01.20160503
```

```
To delete this SMW release and start over: # /media/SMW/snaputil delete SMW-8.0UP01_CLE-6.0UP01.20160503
```

Each of the first two options suggested in the output ensure that the SMW is booted from the correct snapshot, which is essential to a successful reboot in the next part of the installation/configuration process.

Logs will be in /var/adm/cray/logs/install for each invocation of SMWinstall.

3. Check new snapshot software versions.

When SMWinstall completes, check the snapshot details for the expected SMW and CLE release versions.

```
smw# /media/SMW/snaputil show ${SNAPSHOT}
active maps
    p0:/var/opt/cray/imps/config/sets/global/nims/maps/p0
boot menu : False
booted
                : True
btrfs_object_id : 365
cle_version : 6.0.96
created
               : 2016-05-23 11:28:01
default
               : True
                : initrd-3.12.51-52.39-default
initrd
       : vmlinuz-3.12.51-52.39-default

: smw-8.0.96_cle-6.0.96.20160523

: SLES12.May23

: /media/root-sv/snapshots/smw-8.0.96_cle-6.0.96.20160523
kernel
name
parent*
path
read-only : False smw_version : 8.0.96
smwha version : None
storage_set : smwdefault
subvolumes
    /var/lib/mysql:smw-8.0.96 cle-6.0.96.20160523
    /var/opt/cray/repos:smw-8.0.96 cle-6.0.96.20160523
total size : 27658.24 MB
unshared size : 1505.28 MB
          : 2016-05-23 11:51:01.188064
updated
```

**NOTE:** If this is a subsequent fresh install instead of the very first fresh install, the "parent" entry (indicated by an asterisk in the preceding example), will look like this instead:

```
parent : SLES12
```

The SMW is now ready to reboot, which starts with setting the default snapshot to boot from. Trying to boot the SMW without first setting the default snapshot will result in an unbootable SMW.

## 7.2.6 Set Default Snapshot and Boot the SMW

## **Prerequisites**

This procedure assumes that the snapshot variable has been set and the SMW and CLE software has been installed.

## About this task

When the SMWinstall command was invoked in the previous procedure, it provided several suggested snaputil commands that ensure that the snapshot target is set as the default snapshot for the next boot. This procedure uses one of the commands to ensure that the correct snapshot is used to boot the SMW.

## **Procedure**

1. Set the release snapshot as the default.

**IMPORTANT:** Do not skip this step. If the SMW is rebooted without first setting the default snapshot, the SMW becomes unbootable.

smw# /media/SMW/snaputil default \${SNAPSHOT}

2. Reboot the SMW to switch to the new release.

smw# reboot

## 7.3 Configure the Second SMW

## **Prerequisites**

Before beginning these procedures, the SMW must be booted to a release snapshot.

#### **About this task**

Use the following procedures in the order listed to configure the second SMW after installing the SMW and CLE software.

- 1. Start a Typescript File on page 44
- 2. Change the HSS Data Store (MariaDB) Root Password on the Second SMW on page 52
- 3. Copy install.cle.conf to the Second SMW on page 53
- 4. Set Variable for Snapshot Name and Make a Snapshot Using snaputil on page 53

**NOTE:** These procedures show a generic SMW prompt (smw#) instead of a prompt specific to the second SMW (smw2:~ #).

## 7.3.1 Start a Typescript File

#### About this task

Sites can make as few or as many typescripts as they deem useful. Cray recommends starting a typescript file at these software installation/configuration milestones:

- just before installing a new software release
- just before configuring the newly installed software

## **Procedure**

- 1. Log in as root to the SMW.
- **2.** (First time only) Create a release directory for the typescript file.

```
smw# mkdir -p /var/adm/cray/release
```

**3.** Change to the release directory.

```
smw# cd /var/adm/cray/release
```

**4.** Set a variable equal to today's date.

```
smw# export TODAY=`date +%Y%m%d`
smw# echo $TODAY
```

**5.** Start a typescript file.

```
smw# script -af ${TODAY}.suffix
```

where *suffix* is some way to distinguish among typescript files (e.g., install.1 or install.2).

**6.** Change prompt to include a timestamp.

```
smw# PS1="\u@\h:\w \t# "
```

## 7.3.2 Change the HSS Data Store (MariaDB) Root Password on the Second SMW

#### **About this task**

The HSS data store (MariaDB) root password on the second SMW must match the password on the first SMW. If the password was changed on the first SMW, edit the /root/.my.cnf file to change the password on the second SMW.

## **Procedure**

**1.** Edit /root/.my.cnf to change the password, substituting the first SMW's MariaDB root password for MariaDB-password.

```
smw# vi /root/.my.cnf
[client]
user=root
password=MariaDB-password
```

If this file does not exist yet, add the lines shown in the example to the new file.

- 2. Save your changes and exit the editor.
- 3. Ensure that only root can see or write to the /root/.my.cnf file.

```
smw# chmod 600 /root/.my.cnf
```

After the SMW HA cluster has been configured, the MySQL database is shared between both SMWs in the HA cluster, so there is no need to edit the /root/.my.cnf file again. Once the cluster is fully functional, the administrator can use the mysqladmin command on one SMW to reset the MySQL root password.

## 7.3.3 Copy install.cle.conf to the Second SMW

## **Prerequisites**

This procedure requires the configuration file /var/adm/cray/install.cle.conf that was saved from the first SMW.

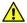

**CAUTION:** Do not turn on the first SMW at this point. If the file was not saved before turning off the first SMW, skip this procedure. Instead, wait until after the cluster has been configured and both SMWs are up, then complete this task.

## About this task

The /var/adm/cray/install.cle.conf file contains configuration that controls the image building behavior of the installer. Changing this file now will make later updates of CLE software easier.

### **Procedure**

1. Retrieve the copy of install.cle.conf and copy it to the /var/adm/cray/ directory on the second SMW.

```
smw2# scp -p user@host:~/install.cle.conf /var/adm/cray/install.cle.conf
```

2. Ensure that build\_images is set to yes to enable the CLE installer to build IMPS images as part of the update install process.

```
smw2# grep "build_images" /var/adm/cray/install.cle.conf
build images: yes
```

If build\_images is set to no, wait until after the cluster has been configured and both SMWs are up, then change this setting on both SMWs as described in the XC Series Software Initial Installation and Configuration Guide.

## 7.3.4 Set Variable for Snapshot Name and Make a Snapshot Using snaputil

## **Prerequisites**

This procedure assumes that the SMW has been booted to a release snapshot.

## **About this task**

This procedure uses <code>snaputil</code> to make a snapshot. <code>snaputil</code> is a Python utility delivered with the cray-install-support RPM, which is installed by default on the SMW. It enables administrators and installers to create and manage snapshots for archival purposes, and they can be used to stage upgrades and roll back to or switch between SMW/HSS and CLE releases. Note that during the installation and configuration process, the current default snapshot is the one that is being worked on, not these archival snapshots.

Note that snapshots capture content in these three directories on the SMW: /, /var/lib/mysql, and /var/opt/cray/repos. Used in conjunction with backups of config sets, they provide enough information to be able to re-create the state of the system at the time of the snapshot and backup.

Sites can make as few or as many snapshots as they deem useful. Cray recommends making a snapshot of the system at the software installation/configuration milestones listed in step 3, which correspond to the suggested milestones for backing up the config sets (except for the pre-config milestone). It is good practice to make a snapshot and back up the config set at the same time to keep them in sync. Cray also recommends naming the snapshot and config set backup using the same suffix and date/time stamp, which helps administrators identify which snapshot and backup pairs belong together.

### **Procedure**

1. List the available snapshots on the system.

```
smw# snaputil list
```

2. Set the SNAPSHOT environment variable using the currently booted snapshot name.

```
smw# export SNAPSHOT=$(snaputil list |grep ^cur| awk '{print $2}')
smw# echo $SNAPSHOT
```

Setting a variable for the snapshot name enables better command substitution in later commands dealing with snapshots.

(SMW HA only) This is especially important for SMW HA systems because it makes it easier to use the exact same snapshot name for both SMWs. Using different snapshots results in HSS database (MySQL) inconsistencies, which causes problems at failover.

3. Create a new snapshot.

```
smw# snaputil create ${SNAPSHOT}.suffix
```

Replace *suffix* with a unique suffix to distinguish among snapshots. Here are suggested suffixes:

| Suffix         | Associated Milestone                          |
|----------------|-----------------------------------------------|
| pre-config     | after installing a new software release       |
| post-config    | after updating the global and CLE config sets |
| post-boot      | after booting the system                      |
| post-customize | after customizing a preinstalled system       |
|                |                                               |

## 7.4 Install the SMWHA Software on the Second SMW

## **Prerequisites**

This procedure requires the following ISOs:

• SLE-12-HA-DVD-x86 64-GM-CD1.iso

• smwha-sleha12sp0-12.0.48-201605180227.iso

## **Procedure**

- 1. Log in as root to the second SMW.
- 2. Create a Cray release directory, if necessary, and change to that directory.

```
smw2# mkdir -p /var/adm/cray/release
smw2# cd /var/adm/cray/release
```

- **3.** Copy the SLEHA ISO, SLE-12-HA-DVD-x86 64-GM-CD1.iso, to the /root/isos directory.
- **4.** Copy the SMWHA release ISO, smwha-slehal2sp0-12.0.48-201605180227.iso, to the /root/isos directory.
- **5.** Set the final HA snapshot name on the second SMW. This name **must** match the final HA snapshot name on the first SMW (shown as <code>saved snapshot name</code>).

```
smw2# export SNAPSHOT_HA=$saved_snapshot_name
```

**IMPORTANT:** From this point on, the first and second SMW **must** use exactly the same snapshot names.

6. Install the SMWHA software on the second SMW.

```
smw2# mkdir -p /media/SMWHA
smw2# mount -o loop,ro /root/isos/smwha-sleha12sp0-12.0.48-201605180227.iso \
/media/SMWHA
smw2# /media/SMWHA/SMWHAinstall --target $SNAPSHOT_HA
smw2# snaputil default $SNAPSHOT_HA
```

# **Reboot the Second SMW and Power On the First SMW**

## **Procedure**

1. Reboot the second SMW.

smw2**#reboot** 

2. Power up the first SMW and wait for it to reboot completely.

After the first SMW has successfully booted, continue to the procedures to configure the SMW HA cluster.

# 9 Configure the SMW HA Cluster

## 9.1 Gather SMW HA Cluster Information

The SMW HA cluster configuration procedure requires fixed and site-specific IP addresses, host names, ports, and passwords.

## Fixed IP Addresses for an SMW HA system

An SMW HA cluster uses the following fixed IP addresses. These IP addresses are set by default and are not site dependent.

| IP Address | Description                                                          |
|------------|----------------------------------------------------------------------|
| 10.1.0.1   | Primary boot RAID controller                                         |
| 10.1.0.2   | Secondary boot RAID controller                                       |
| 10.1.0.15  | Storage RAID controller                                              |
| 10.1.1.1   | SMW, eth1 - Virtual eth1 connection                                  |
| 10.1.1.2   | SMW, eth1 - Actual eth1 connection for smw1                          |
| 10.1.1.3   | SMW, eth1 - Actual eth1 connection for smw2                          |
| 10.2.1.1   | SMW, eth2 - Virtual primary heartbeat connection for SMW failover    |
| 10.2.1.2   | SMW, eth2 - Actual primary heartbeat connection for smw1             |
| 10.2.1.3   | SMW, eth2 - Actual primary heartbeat connection for smw2             |
| 10.2.1.0   | Network address to bind to (for eth2 primary heartbeat connection on |
| 10.3.1.1   | SMW, eth3 - Virtual eth3 connection                                  |
| 10.3.1.2   | SMW, eth3 - Actual eth3 connection for smw1                          |
| 10.3.1.3   | SMW, eth3 - Actual eth3 connection for smw2                          |
| 10.4.1.1   | SMW, eth4 - Virtual redundant heartbeat connection for SMW failover  |
| 10.4.1.2   | SMW, eth4 - Actual redundant heartbeat connection for smw1           |

| 10.4.1.3  | SMW, eth4 - Actual redundant heartbeat connection for smw2                 |
|-----------|----------------------------------------------------------------------------|
| 10.4.1.0  | Network address to bind to (for eth4 primary heartbeat connection on smw2) |
| 10.5.1.2  | SMW, eth5 - Mirrored PMDB disk connection for smw1                         |
| 10.5.1.3  | SMW, eth5 - Mirrored PMDB disk connection for smw2                         |
| 127.0.0.1 | Localhost (loopback)                                                       |
| 225.0.0.1 | Multicast IP address for eth4                                              |
| 226.0.0.1 | Multicast IP address for eth2                                              |
|           | 1                                                                          |

The port used for the heartbeat connection has this default.

| Port Number | Description                                                                 |
|-------------|-----------------------------------------------------------------------------|
| 1694        | Multicast port for primary heartbeat connection (for eth2 and eth4 on smw2) |

## Site-dependent Configuration Values for an SMW HA System

An SMW HA system also requires the following site-dependent host names and IP addresses. You may find it helpful to record the actual values for the site.

| Description                                                      | Example       | Actual Value |
|------------------------------------------------------------------|---------------|--------------|
| Virtual host name for SMW HA cluster                             | virtual-smw   |              |
| Host name for first SMW                                          | smw1          |              |
| Host name for second SMW                                         | smw2          |              |
| iDRAC host name on first SMW                                     | smw1-drac     |              |
| iDRAC host name on second SMW                                    | smw2-drac     |              |
| Customer network IP address for virtual SMW (the SMW HA cluster) | 173.31.73.165 |              |
| IP address for first SMW                                         | 173.31.73.60  |              |
| IP address for second SMW                                        | 173.31.73.61  |              |
| iDRAC IP address on first SMW                                    | 172.31.73.77  |              |
| iDRAC IP address on second SMW                                   | 172.31.73.79  |              |
|                                                                  |               |              |

**IMPORTANT**: The IP addresses for the virtual SMW HA cluster (virtual-smw) and the actual SMWs smw1 and smw2) must be on the same subnet.

### Passwords For an SMW HA System

On an SMW HA system, the root password must be the same on each SMW. In addition, the Integrated Dell™ Remote Access Controllers (iDRAC) password on each SMW must be the same as the root password. If you change the default root password after installing the SMW software, ensure that the iDRAC root accounts use the same password.

The SMW HA configuration process uses the root password for the several cluster management accounts (the hacluster user, the stonith-1 resource, and the stonith-2 resource). When changing passwords after installing the SMW HA software, ensure that these accounts also use the same password as root on both SMWs.

This table lists the default values for the passwords that must be the same on both SMWs.

| ID                                    | Default Password                                    |
|---------------------------------------|-----------------------------------------------------|
| root on smw1                          | initial0                                            |
| root on smw2                          | initial0                                            |
| root (iDRAC) on smw1                  | initial0                                            |
| root (iDRAC) on smw2                  | initial0                                            |
| hacluster (for logging in to crm_gui) | same as root password (set during HA configuration) |
| stonith-1 resource                    | same as root password (set during HA configuration) |
| stonith-2 resource                    | same as root password (set during HA configuration) |
|                                       |                                                     |

## 9.2 Configure Required Cluster Settings

## **Prerequisites**

Before beginning this procedure:

 To retain typescript sessions for this install procedure, Cray recommends starting a typescript for each SMW on a local workstation:

```
workstation> script -af my_output_file
Script started, file is my_output_file
workstation> ssh root@smw1
```

Alternatively, create a typescript session in the root home directory and restart the session after the system reboots.

## About this task

Use the following procedure to configure the required SMW HA cluster settings. During this procedure, the first SMW (smw1) becomes the active SMW. The second (smw2) becomes the passive SMW.

### **Procedure**

1. Log into the first SMW (smw1) as root. Log in directly as root; do not use su from a different account.

```
workstation> ssh -X root@smw1
```

2. In a separate terminal session, log into the other SMW (smw2) as root. Log in directly as root; do not use su from a different account.

```
workstation> ssh -X root@smw2
```

3. Run the check\_config to ensure both SMWs are running the same SMW and CLE software. Provide the host names and iDRAC IP addresses for both SMWs. The root password is required to so that the second SMW can be checked.

```
smw1# check_config smw1 smw2 smw1-iDRAC-IP-addr smw2-iDRAC-IP-addr
Please enter root password and press [ENTER]:
Checking configuration. It may take a while...
System is configured correctly.
```

- **4.** Update the cluster IP addresses.
  - a. Update addresses on smw1 by running the following command with 0 as the first argument.

```
smw1:~ # /opt/cray/ha-smw/default/hainst/update_addresses 0 smw1 smw2
```

b. Update addresses on smw2 by running the following command with 1 as the first argument.

```
smw2:~ # /opt/cray/ha-smw/default/hainst/update_addresses 1 smw1 smw2
```

5. Initialize the cluster on smw1 with the ha-cluster-init command.

```
smw1:~ # ha-cluster-init
```

If the following warning message appears, answer it with "y" because the HA software doesn't use SBD.

```
WARNING: No watchdog device found. If SBD is used, the cluster will be unable to start without a watchdog. Do you want to continue anyway? [y/N] \mathbf{y}
```

Messages continue until a question about overwriting /root/.ssh/id rsa. Answer with "y" to overwrite this file.

```
Restarting firewall (TCP 30865 5560 7630 21064 open)
Enabling sshd.service
/root/.ssh/id_rsa already exists - overwrite? [y/N] y
```

**6.** As ha-cluster-init runs, it prompts you for required information. Answer the following questions to configure the cluster.

**IMPORTANT:** The SLES defaults are wrong for an SMW HA system. You **must** change the default values.

Enter **10.2.1.0** for the network bind address:

```
Network address to bind to (e.g.:192.168.1.0): 10.2.1.0
```

D. Enter **226.0.0.1** for the multicast address:

```
Multicast address (e.g.:239.x.x.x): 226.0.0.1
```

Enter **1694** for the multicast port:

```
Multicast port [5405]: 1694
```

d. Enter **N** (no) for SBD usage:

```
Configure SBD:
...
Do you wish to use SBD? [y/N]: N
WARNING: Not configuring SBD - STONITH will be disabled.
...
Done (log saved to /var/log/sleha-bootstrap.log)
```

- e. Wait for ha-cluster-init to finish (normally, about 1 or 2 minutes).
- **7.** Join the second SMW to the cluster.
  - a. Execute the ha-cluster-join command on smw2.

```
smw2:~ # ha-cluster-join
```

b. If the following warning message appears, answer it with "y" because the HA software doesn't use SBD.

```
WARNING: No watchdog device found. If SBD is used, the cluster will be unable to start without a watchdog. Do you want to continue anyway? [y/N] y
```

c. Enter the host name of smw1.

```
IP address or hostname of existing node (active SMW): smw1
Enabling sshd.service
Retrieving SSH keys from smw1
```

d. When asked for the password, use the root password for the SMWs.

```
Password: root-password-for-SMWs
```

e. Answer the following question with "y" to overwrite /root/.ssh/id rsa.

```
/root/.ssh/id_rsa already exists - overwrite? [y/N] y
```

**8.** Check the cluster status to verify that both smw1 and smw2 are online.

```
smw1 # crm_mon -r1 | grep Online
Online: [ smw1 smw2 ]
```

The  $crm_{mon}$  command displays the SMW host names in alphanumeric order; the first SMW shown is not necessarily the active SMW.

- 9. Configure eth4 as the redundant heartbeat channel on smw1.
  - a. Execute yast2 to open the YaST2 Control Center.

```
smw1:~ # yast2 cluster
```

For the GUI version of YaST, either execute this command on the SMW console or connect via an ssh connection with X11 port forwarding (for example, ssh -X root@smw1).

The cluster wizard starts and opens the cluster configuration window.

- b. In the left panel, ensure that Communication Channels is selected.
- c. In the right panel, check the Redundant Channel check box, then enter the following information to configure eth4 as the redundant channel:
  - Bind Network Address: 10.4.1.0

Multicast Address: 225.0.0.1

Multicast Port: 1694

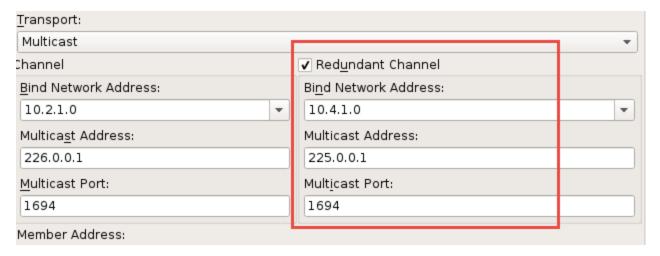

**IMPORTANT:** Be very careful to start the multicast address with 225, even though your fingers want to type the familiar netmask 255. An incorrect multicast address will prevent the cluster from starting.

- d. Double-check your settings. Did you enter 225 (not 255) for the multicast address? Compare the Yast2 screen with the figure above to ensure that the settings are correct.
- e. Click the Finish button.
- f. Close the main YaST2 window to exit yast2.
- **10.** Configure eth4 as the redundant heartbeat channel on smw2.
  - a. Execute yast2 to open the YaST2 Control Center.

#### smw2:~ # yast2 cluster

For the GUI version of YaST, either execute this command on the SMW console or connect via an ssh connection with X11 port forwarding (for example, ssh -X root@smw2).

The cluster wizard starts and opens the cluster configuration window.

- b. In the left panel, ensure that **Communication Channels** is selected.
- c. In the right panel, check the Redundant Channel check box, then enter the following information to configure eth4 as the redundant channel:

Bind Network Address: 10.4.1.0

Multicast Address: 225.0.0.1

Multicast Port: 1694

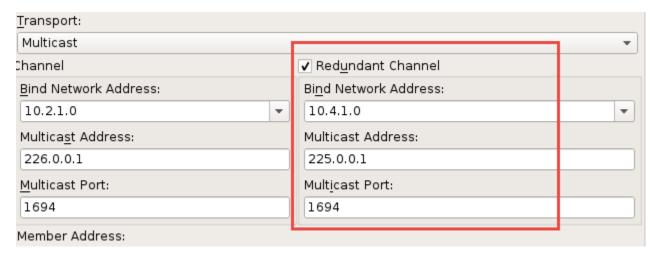

**IMPORTANT:** Be very careful to start the multicast address with **225**, not 255. An incorrect multicast address will prevent the cluster from starting.

- d. Double-check your settings to verify that you entered 225 (not 255) for the multicast address.
- e. Click the Finish button.
- f. Close the main YaST2 window to exit yast2.
- 11. On smw1, synchronize the second SMW.

```
smw1:~ # csync2 -xv
```

- **12.** Synchronize the ssh host keys. This step makes both SMWs appear to have the same ssh host identity when someone connects to the virtual SMW host name or IP address.
  - a. On smw1, copy the ssh host keys to smw2.

```
smw1:~ # scp -p /etc/ssh/ssh_host_*key* root@smw2:/etc/ssh
```

b. On smw2, restart the ssh daemon and remove any stale keys if they exist.

```
smw2:~ # systemctl restart sshd
smw2# ssh-keygen -R smw2
```

c. On smw1, refresh the ssh host keys.

```
smw1:~ # ssh-keygen -R smw2
```

d. On smw1, verify that passwordless ssh is still functional to itself and the other SMW. If necessary, answer the prompt or perform the specified action to complete the ssh connection.

```
smw1# ssh smw1
...
smw1# ssh smw2
...
```

e. On smw2, verify that passwordless ssh is still functional to itself and the other SMW. If necessary, answer the prompt or perform the specified action to complete the ssh connection.

```
smw2# ssh smw2
...
```

```
smw2# ssh smw1 ...
```

13. Reset the login environment on both SMWs by logging out, then logging back in as root.

You must log in to the actual (not virtual) SMW as root. Do not use su from a different account.

In the first terminal window:

```
smw1:~ # exit
workstation> ssh root@smw1
```

In the other terminal window:

```
smw2:~ # exit
workstation> ssh root@smw2
```

**14.** Configure the site specific settings in the SMW HA configuration

file, /opt/cray/ha-smw/default/hainst/smwha args.

- a. Gather the required host names and IP addresses, as described above, for the following items:
  - Virtual host name for the HA cluster
  - Virtual IP address for the HA cluster
  - iDRAC IP address on the first SMW (called **drac\_ip\_active** in smwha\_args)
  - iDRAC IP address on the second SMW (called drac\_ip\_passive in smwha\_args)
  - IP address for the second SMW (called passive\_smw\_hostname in smwha\_args)
- b. Determine the persistent device names for the shared directories on the boot RAID:
  - log disk name
  - db\_disk\_name
  - home\_disk\_name
  - imps\_disk\_name
- c. Edit /opt/cray/ha-smw/default/hainst/smwha args.

```
smw1:~ # vi /opt/cray/ha-smw/default/hainst/smwha args
```

d. Replace the following default values with the actual values for the site.

```
--virtual hostname
cray-smw
--virtual ip
172.31.73.165
--log disk name
/dev/mapper/smw node vg-log
--db disk name
/dev/mapper/smw node vg-db
--home disk name
/dev/mapper/smw_node_vg-home
--imps disk name
/dev/mapper/smw node vg-imps
--repos disk name
/dev/mapper/smw node vg-repos
--drac ip active
172.31.73.142
```

```
--drac_ip_passive
172.31.73.77
--passive_smw_hostname
cray-smw2
--verbose
```

- e. Save your changes and exit the editor.
- **15.** Ensure that /home/crayadm/.gvfs is not mounted.

```
smw1:~ # df -a | grep /home/crayadm/.gvfs && umount -f /home/crayadm/.gvfs
```

**16.** Ensure that nothing is mounted on /mnt. The SMWHAconfig script uses /mnt to set up the shared storage.

```
smw1:~ # df -a | grep mnt
smw1:~ #
```

- **17.** Configure the SMW HA cluster on the active SMW.
  - a. Change to the directory containing the SMWHAconfig command.

```
smw1:~ # cd /opt/cray/ha-smw/default/hainst
```

b. Execute SMWHAconfig on smw1 only, using the modified configuration file as an argument (prefaced by the @ character). If necessary, answer a prompt or perform the specified action to complete the ssh connection.

- c. When the SMWHAconfig command prompts for a password so that it can configure the SMW HA cluster and the iDRAC; enter the root password for the SMW.
- d. Wait while SMWHAconfig automatically loads the HA cluster configuration settings.

SMWHAconfig deletes any existing data in the shared directories on the boot RAID. For an initial installation, existing data is not reused.

e. If necessary, examine the log file. SMWHAconfig creates a log file in /opt/cray/ha-smw/default/hainst/SMWHAconfig.out.

You can safely ignore the warning message that the CIB has no configuration element, if this message appears in the SMWHAconfig output.

18. Reboot smw1 and wait for the reboot to finish.

```
smw1:~ # reboot
```

Before continuing, wait until smw1 has fully rebooted.

19. Reboot smw2 and wait for the reboot to finish.

```
smw2:~ # reboot
```

Before continuing, wait until smw1 has fully rebooted.

**20.** Take the cluster out of maintenance mode.

```
smw1:~ # maintenance_mode_configure disable
Maintenance mode was disabled
smw1:~ # sleep 240
```

- **21.** Verify cluster status by using either ha\_health or crm\_mon to check the status of the HA cluster. Verify that both smw1 and smw2 are online and that all resources have started.
  - o Run ha\_health periodically until it reports that the cluster is healthy.

```
smw1:~ # ha health
Cluster State
______
Health State
                     : Healthv
Active Node
                     : smw1
Node-1
                     : smw1 (online)
Node-2
                     : smw2 (online)
Number of Resources : 33
Number of Resources Running: 33
Number of Resources Stopped: 0
Maintenance Mode : disabled
Stonith Mode
                     : enabled
```

Use crm\_mon to ensure that all resources have started.

```
smw1:~ # crm_mon -r1
Last updated: Tue May 17 12:31:43 2016
Last change: Thu May 12 13:53:24 2016
Stack: corosync
Current DC: smw2 (167903491) - partition with quorum
Version: 1.1.12-ad083a8
2 Nodes configured
33 Resources configured
Online: [ smw1 smw2 ]

Full list of resources:

ClusterIP (ocf::heartbeat:IPaddr2): Started smw1
ClusterIP1 (ocf::heartbeat:IPaddr2): Started smw1
ClusterIP2 (ocf::heartbeat:IPaddr2): Started smw1
ClusterIP3 (ocf::heartbeat:IPaddr2): Started smw1
ClusterIP4 (ocf::heartbeat:IPaddr2): Started smw1
ClusterIP5 (ocf::heartbeat:IPaddr2): Started smw1
ClusterIP6 (ocf::heartbeat:IPaddr2): Started smw1
ClusterIP7 (ocf::heartbeat:IPaddr2): Started smw1
ClusterIP7 (ocf::smw:ClusterMonitor): Started smw1
ClusterImeSync (ocf::smw:ClusterTimeSync): Started smw1
ClusterTimeSync (ocf::smw:ClusterTimeSync): Started smw1
```

•

**22.** Synchronize the NIMS maps. The link to the active NIMS map must be set so both SMWs have the same setting.

smw1:~ # ha\_sync\_nims\_map

# 10 Change Default HA Passwords After Installation

## About this task

During HA configuration, the passwords for hacluster and the stonith resources are set to the root password for the SMWs. If you changed the default root and iDRAC passwords after installing the SMW software, you do not need to change the passwords again. Otherwise, use the following procedure to change the passwords.

**IMPORTANT:** The hacluster, stonith, and iDRAC passwords must be the same as the SMW root password.

### **Procedure**

- 1. Log on to the active SMW (for example, smw1) as root, using the virtual SMW host name (such as virtual-smw). After you have logged in successfully, the prompt displays the host name of the active SMW.
- 2. To change the SMW root, hacluster, and stonith passwords, execute the following commands on smw1. The hacluster and stonith passwords must be the same as the SMW root password.

```
smw1:~# passwd root
smw1:~# passwd hacluster
smw1:~# crm resource param stonith-1 set passwd new-passwd
smw1:~# crm resource param stonith-2 set passwd new-passwd
```

3. Change the SMW root and hacluster passwords on smw2, using the same root password as on smw1. The hacluster password must be the same as the root password.

```
smw2:~# passwd root
smw2:~# passwd hacluster
```

**4.** To change the iDRAC passwords, see "Change the Default iDRAC Password" in the *XC Series System Administration Guide*. The iDRAC passwords **must** be the same as the SMW root password.

# 11 Configure Failover Notification

## **Prerequisites**

Failover notification requires email to be configured on both SMWs. For information about configuring email, see <a href="http://www.postfix.org/BASIC">http://www.postfix.org/BASIC</a> CONFIGURATION README.html.

## About this task

The SMW HA software includes a Notification resource that automatically sends email when a failover occurs.

You can configure failover notification either during initial installation or after the HA system is installed and running.

## **Procedure**

1. Execute the crm resource command.

```
smw1:~ # crm resource param Notification set email address@thedomain.com
```

**NOTE:** Only one email address is allowed. To send notifications to multiple addresses, you can create a group email alias that includes these email addresses.

2. Verify the setting.

```
smw1:~ # crm resource param Notification show email
address@thedomain.com
```

If a failover occurs, the Notification resource sends several messages that are similar to the following examples.

Takeover in progress

at Thu Jun 6 21:20:25 CDT 2013 on smw2

 $\tt ***Alert***$  A Failover may have occurred. Please investigate! Takeover in progress

at Thu Jun 6 21:20:25 CDT 2013 on smw2

Command line was:

/usr/lib/ocf/resource.d//heartbeat/MailTo start

# 12 Configure the Power Management Database with DRBD for SMW HA

## **Prerequisites**

Before beginning this procedure:

- The SMW HA software must be installed and configured on both SMWs.
- Plan sufficient time for this procedure. Transfering data to a 1 TB disk requires about 10 hours. The SMW HA
  cluster should be in maintenance mode until the synchronization operation completes. The Cray system
  (compute and service nodes) can be up and can run jobs during this period.

### **About this task**

The Power Management Database (PMDB) is a PostgreSQL database that contains power management data, event router file system (erfs) data, and (optionally) System Environment Data Collections (SEDC) data. The directory /var/lib/pgsql is the mount point for the PMDB storage.

On an SMW HA system, the <code>/var/lib/pgsql</code> directory is mirrored at a block level to the other SMW as a Distributed Replicated Block Device (DRBD) device. In this configuration, the active SMW mounts <code>/var/lib/pgsql</code> and communicates replicated writes over a private TCP/IP connection (eth5) to the passive SMW. When a failover occurs, the newly active SMW mounts its local mirrored storage of <code>/var/lib/pgsql</code>.

**IMPORTANT:** DRBD mirroring is required even if a remote PMDB has been configured. Event router and HSS data remains on the DRBD-managed device.

Use this procedure to configure DRBD-mirrored storage on the SMW HA system.

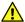

**CAUTION:** Do not use this procedure if the first SMW's PMDISK has existing data that must be preserved; for example, when converting a non-HA system with a stand-alone SMW to an SMW HA system. To preserve existing data, begin with this procedure instead: *(Optional) Migrate PostgreSQL Data to DRBD for an SMW HA System* on page 90.

### **Procedure**

- Use two separate terminal sessions for this procedure, with one logged into smw1 and the other logged into smw2.
  - a. Log in to the active SMW (for example, smw1) in one terminal session.

```
user@host > ssh root@smw1
smw1#
```

b. Log in to the other SMW (for example, smw2) in a separate terminal session.

```
user@host >ssh root@smw2
smw2#
```

In the following examples, pay attention to the host name in the command prompts to ensure that the commands are executed on the correct SMW.

2. Put the cluster into maintenance mode.

```
smw1# maintenance mode configure enable
```

**3.** Change the eth5 IP address on smw1.

Edit /etc/sysconfig/network/ifcfg-eth5 on smw1 and change IPADDR from 10.5.1.1 to 10.5.1.2.

```
smw1# vi /etc/sysconfig/network/ifcfg-eth5
```

The edited file should look similar to this example.

```
BOOTPROTO='static'
IPADDR='10.5.1.2/16'
NAME='eth5 SMW HA DRBD'
PREFIXLEN='16'
STARTMODE='auto'
USERCONTROL='no'
LINK_REQUIRED='no'
```

4. Change the eth5 IP address on smw2.

Edit /etc/sysconfig/network/ifcfg-eth5 on smw2 and change IPADDR from 10.5.1.1 to 10.5.1.3.

```
smw2# vi /etc/sysconfig/network/ifcfg-eth5
```

The edited file should look similar to this example.

```
BOOTPROTO='static'
IPADDR='10.5.1.3/16'
NAME='eth5 SMW HA DRBD'
PREFIXLEN='16'
STARTMODE='auto'
USERCONTROL='no'
LINK_REQUIRED='no'
```

**5.** Reset the eth5 interface on both SMWs.

On smw1:

```
smw1# ifdown eth5; sleep 1; ifup eth5
```

On smw2:

```
smw2# ifdown eth5; sleep 1; ifup eth5
```

6. Verify the IP addresses from smw1 by pinging the IP address of eth5 on smw2.

```
smw1# ping -c3 10.5.1.3
```

7. Check that the PMDISK is inserted into the SMW in slot 4 and that the disk has the expected size. A 1TB disk is about 931.5GiB (other disks are much smaller).

In the following command, replace /dev/disk/by-path/device with the correct information for the SMW model:

- R815 SMW: /dev/disk/by-path/pci-0000:05:00.0-sas-0x4433221103000000-lun-0
- R630 SMW: /dev/disk/by-path/pci-0000:03:00.0-scsi-0:0:4:0

```
smw# fdisk -l /dev/disk/by-path/device
Disk /dev/disk/by-path/pci-0000:05:00.0-sas-0x4433221103000000-lun-0: 931.5
GiB, 1000204886016 bytes, 1953525168 sectors
Units: sectors of 1 * 512 = 512 bytes
Sector size (logical/physical): 512 bytes / 512 bytes
I/O size (minimum/optimal): 512 bytes / 512 bytes
Disklabel type: dos
Disk identifier: 0x10692081
```

**8.** Create a new primary partition for PMDISK and write it to the partition table.

In the following command, replace /dev/disk/by-path/device with the correct information for the SMW model:

- R815 SMW: /dev/disk/by-path/pci-0000:05:00.0-sas-0x4433221103000000-lun-0
- R630 SMW: /dev/disk/by-path/pci-0000:03:00.0-scsi-0:0:4:0

**IMPORTANT:** If there are any existing partitions on this disk, manually delete them first using the "d" command in fdisk.

This example shows entering "n" to add a new partition, as a primary partition type, as partition number 1, and accepting the first and last sector so this partition uses all of the space on the disk. Then use "w" to write the new partition table to disk and exit.

```
smw# fdisk /dev/disk/by-path/device
Welcome to fdisk (util-linux 2.25).
Changes will remain in memory only, until you decide to write them.
Be careful before using the write command.
Command (m for help): n
Partition type
     primary (0 primary, 0 extended, 4 free)
     extended (container for logical partitions)
Select (default p): p
Partition number (1-4, default 1): 1
First sector (2048-1953525167, default 2048): [press return]
Last sector, +sectors or +size{K,M,G,T,P} (2048-1953525167, default
1953525167): [press return]
Created a new partition 1 of type 'Linux' and of size 931.5 GiB.
Command (m for help): w
The partition table has been altered.
Calling ioctl() to re-read partition table.
Syncing disks.
```

**9.** Verify that the partition on PMDISK has been created.

In the following command, replace /dev/disk/by-path/partition with the correct information for the SMW model (the partition name always ends in -part1):

• R815 SMW: /dev/disk/by-path/pci-0000:05:00.0-sas-0x4433221103000000-lun-0-part1

• R630 SMW: /dev/disk/by-path/pci-0000:03:00.0-scsi-0:0:4:0-part1

```
smw# fdisk -l /dev/disk/by-path/partition
Disk /dev/disk/by-path/pci-0000:05:00.0-sas-0x4433221103000000-lun-0: 931.5
GiB, 1000204886016 bytes, 1953525168 sectors
Units: sectors of 1 * 512 = 512 bytes
Sector size (logical/physical): 512 bytes / 512 bytes
I/O size (minimum/optimal): 512 bytes / 512 bytes
Disklabel type: dos
Disk identifier: 0x10692081
Device
                                                                       Boot
Start
             End
                    Sectors
                              Size Id Type
/dev/disk/by-path/pci-0000:05:00.0-sas-0x4433221103000000-lun-0-part1
2048 1953525167 1953523120 931.5G 83 Linux
```

**10.** Run the SMWHAconfig command on smw1 to create the DRBD device. Use the pm\_disk\_name option specify the correct partition name.

In the following command, replace /dev/disk/by-path/partition with the correct information for the SMW model (the partition name always ends in -part1):

- R815 SMW: /dev/disk/by-path/pci-0000:05:00.0-sas-0x4433221103000000-lun-0-part1
- R630 SMW: /dev/disk/by-path/pci-0000:03:00.0-scsi-0:0:4:0-part1

```
smw1# cd /opt/cray/ha-smw/default/hainst
smw1# ./SMWHAconfig --add_disk=pm-fs --device=/dev/drbd_r0 \
--directory=/var/lib/pgsql \
--pm_disk_name=/dev/disk/by-path/partition
```

**11.** Reboot smw1 and wait for it to boot completely.

```
smw1# reboot
```

**12.** Reboot smw2 and wait for it to boot completely.

```
smw2# reboot
```

**13.** Take the cluster out of maintenance mode so that <code>drbd\_pgsql</code> cluster resources start and the DRBD sync will resume.

This step is needed to mount the DRBD device so that the next step affects the top-level directory in that file system rather than the mount point.

```
smw1# maintenance_mode_configure disable
```

When smw1 and smw2 rejoin the cluster after rebooting, the primary DRBD disk (in smw1) begins to synchronize data to the secondary disk (in smw2). DRBD operates at the device level to synchronize the entire contents of the PMDB disk. A full initial sychronization takes a long time, regardless of the size of the PMDB. The time to synchronize a 1 TB external DRBD disk is approximately 10 hours. The Cray system (service and compute nodes) can be booted and can run jobs during this period. Note, however, that the high-speed network (HSN) could experience throttling if there is an SMW failure during the synch operation.

**14.** Correct the permissions of /var/lib/pgsql on the active SMW.

```
smw1# chown postgres:postgres /var/lib/pgsql
smw1# chmod 750 /var/lib/pgsql
```

- **15.** Put the SMW HA cluster back into maintenance mode while waiting for the DRBD sync operation to complete. Cray strongly recommends keeping the SMW HA cluster in maintenance mode to prevent any failover during the sync operation. If a failover were to occur during this period, the newly-active SMW could have an incomplete copy of PMDB data.
  - a. Put the SMW HA cluster into maintenance mode on smw1.

```
smw1# maintenance_mode_configure enable
```

b. Check the status of the DRBD sync operation.

```
smw1# cat /proc/drbd
version: 8.4.4 (api:1/proto:86-101)
GIT-hash: 599f286440bd633d15d5ff985204aff4bccffadd build by phil@fat-tyre,
2013-10-11 16:42:48
0: cs:SyncSource ro:Primary/Secondary ds:UpToDate/Inconsistent C r----
    ns:695805444 nr:12508 dw:1808112 dr:694131606 al:171 bm:43068 lo:0 pe:2
ua:0 ap:0 ep:1 wo:f oos:260636656
    [==========>....] sync'ed: 72.4% (254524/922140)M
    finish: 2:21:07 speed: 30,768 (29,720) K/sec
```

For an explanation of the status information in /proc/drbd, see the DRDB User's Guide at linbit.com: http://drbd.linbit.com/users-guide/ch-admin.html#s-proc-drbd.

16. When the DRBD sync operation finishes, bring the HA cluster out of maintenance mode on smw1.

```
smw1# maintenance mode configure disable
```

## 13 Finish Configuring the SMW HA System

#### **About this task**

#### **Procedure**

- 1. Bring up the Cray system (service and compute nodes), if not already up.
- **2.** Synchronize ssh user keys between smw2 and the boot node to enable passwordless access.
  - a. Copy the rsa-key from the first SMW to the second SMW:

```
smw1# scp -pr /root/.ssh/id_rsa* root@smw2:/root/.ssh/
```

b. Log in to the boot node from the second SMW. Answer reply "yes" when prompted.

```
smw2# ssh boot exit
```

**3.** If the time zone was changed when installing the base operating system, copy the localtime file on the second SMW.

Put the SMW time zone setting where the cabinet and blade controllers can access it. Execute the following command on the second SMW.

```
smw2# cp /etc/localtime /opt/tftpboot/localtime
```

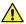

**CAUTION:** If it is necessary to revert to a previous snapshot at some point, use only an HA snapshot — that is, a snapshot created after the SMW HA software was installed and configured. It is dangerous to boot a non-HA snapshot on an HA system because there is a risk of double-mounting the shared file systems, which could cause file system corruption.

## 14 Customize a Preinstalled SMW HA System

#### About this task

Cray ships SMW HA systems that are completely installed and configured with Cray-specific host names and IP addresses. To complete the configuration on-site, reconfigure the system with site-specific IP addresses (required), change preassigned default host names (optional), and update the cluster configuration files with the changes.

The customization process updates the IP addresses and host names in the following configuration files:

- /etc/hosts
- /etc/hostname
- /etc/csync2/csync2.cfg
- /etc/csync2/csync2\_cray.cfg
- /etc/sysconfig/network/ifcfg-eth0
- /etc/sysconfig/network/routes

#### **Procedure**

1. Determine the IP addresses and host names for the SMW HA cluster.

An SMW HA system requires the following site-dependent host names and IP addresses. Use this table to record the actual values for the site.

Table 1. Site-dependent Configuration Values for an SMW HA System

| Description                                                      | Example       | Actual Value |
|------------------------------------------------------------------|---------------|--------------|
| Virtual host name for SMW HA cluster                             | virtual-smw   |              |
| Host name for first SMW                                          | smw1          |              |
| Host name for second SMW                                         | smw2          |              |
| iDRAC host name on first SMW                                     | smw1-drac     |              |
| iDRAC host name on second<br>SMW                                 | smw2-drac     |              |
| Customer network IP address for virtual SMW (the SMW HA cluster) | 173.31.73.165 |              |
| IP address for first SMW                                         | 173.31.73.60  |              |
| IP address for second SMW                                        | 173.31.73.61  |              |

| Description                       | Example      | Actual Value |
|-----------------------------------|--------------|--------------|
| iDRAC IP address on first SMW     | 172.31.73.77 |              |
| iDRAC IP address on second<br>SMW | 172.31.73.79 |              |

**IMPORTANT:** The IP addresses for the virtual SMW HA cluster (virtual-smw) and the actual SMWs (smw1 and smw2) must be on the same subnet.

- 2. Before beginning the site customization, the network administrator or site administrator must assign the IP addresses to the corresponding host names for the SMW HA cluster.
- **3.** If any site-customization and local changes were made on the first SMW before the SMWHA software was installed and configured, duplicate these changes on the second SMW.
- **4.** If any patches were installed on the first SMW, ensure that these patches are also installed on the second SMW.
- **5.** Use the following procedures to make the necessary customizations. Note that these procedures require root privilege.
  - 1. Change IP Addresses, Host Names, Name Server and Route Settings on the First SMW on page 78
  - 2. Change the Cluster Configuration on the First SMW on page 80
  - 3. Change IP Addresses, Host Names, Name Server and Route Settings on the Second SMW on page 81
  - 4. Finish Customizing a Preinstalled SMW HA System on page 83
  - 5. Verify Cluster Status After Customization on page 84
  - 6. Change Default SMW, iDRAC, and STONITH Passwords After Customization on page 84
  - 7. Set Variable for Snapshot Name and Make a Snapshot Using snaputil on page 53
  - **8.** (Optional) Make other changes to the cluster, such as the email address for failover notification, the file synchronization list, or the migration threshold for cluster resources. See *Optional Cluster Configuration Changes* on page 86.

# 14.1 Change IP Addresses, Host Names, Name Server and Route Settings on the First SMW

#### **Prerequisites**

Before beginning this procedure:

- Ensure that the Ethernet cables are connected to the network.
- Verify that the site-specific IP addresses have been assigned to the corresponding host names for the SMW HA cluster.
- Note the IP addresses for the default gateway and name server.
- Ensure that the preinstalled system is backed up.

• Shut down both SMWs, if they are not already down.

#### **About this task**

Use the yast2 utility to customize IP addresses, host names, and other settings on the first SMW.

#### **Procedure**

- 1. Power on the first SMW (smw1-default).
- 2. Log in as root on the SMW console. Because this procedure changes host names and IP addresses, you must execute this procedure on the SMW console rather than logging in remotely.
- 3. Execute yast2 to open the YaST2 Control Center.

```
smw1-default:~ # yast2
```

- 4. In the right panel, scroll to the Network Devices section and select Network Settings.
- **5.** In the Network Settings window, select the Overview tab.
- **6.** Change the network card setup for the SMW.
  - a. Select eth0 Customer Network Ethernet, then click the Edit button.
  - b. Enter the IP address of the SMW in the IP Address box.
  - c. Enter the host name of the SMW in the Hostname box.
  - d. Click the Next button to return to the Network Settings window.
- **7.** Define the name servers for the SMW.
  - a. In the Network Settings window, select the Hostname/DNS tab.
  - b. Enter the host name of the SMW in the Hostname box.
  - c. Enter the IP addresses of the name servers into the Name Server boxes. You can define up to three name servers.
  - d. Change the domain name in the Domain Name box to the actual name for the system.
  - e. Change the domain names in the Domain Search box to the actual names for the system.
- **8.** Change the route settings.
  - a. In the Network Settings window, select the Routing tab.
  - b. Enter the IP address for the router in the Default Gateway box.
- **9.** If necessary, change the time zone.
- **10.** To finish the changes, click the OK button. yast2 writes the configuration changes.
- **11.** Exit yast2.

## 14.2 Change the Cluster Configuration on the First SMW

#### **Prerequisites**

Before beginning this procedure:

- Complete the yast2 changes on the first SMW, as described in *Change IP Addresses, Host Names, Name Server and Route Settings on the First SMW* on page 78.
- Ensure that you are logged in as root on the first SMW's console. Because this procedure changes host
  names and IP addresses, you must execute this procedure on the SMW console rather than logging in
  remotely.

#### About this task

This procedure updates the IP addresses and host names in /etc/csync2/csync2.cfg and /etc/csync2/csync2 cray.cfg. It also updates the CRM cluster configuration file.

#### **Procedure**

- **1.** As root on the first SMW, change the synchronization file /etc/csync2/csync2.cfg.
  - a. Edit /etc/csync2/csync2.cfg.
  - b. Locate the following lines in the ha group section:

```
host smw1-default
host smw2-default
```

c. Change these lines to the actual host names for the system, as in this example:

```
host smw1-new
host smw2-new
```

- d. Save the changes and exit the editor.
- 2. Change the synchronization file /etc/csync2/csync2 cray.cfg.
  - a. Edit /etc/csync2/csync2 cray.cfg.
  - b. Locate the following lines in the cray\_group section:

```
host smw1-default
host smw2-default
```

c. Change these lines to the actual host names for the system, as in this example:

```
host smw1-new
host smw2-new
```

d. Locate the following lines in the user group section:

```
host smw1-default
host smw2-default
```

e. Change these lines to the actual host names for the system, as in this example:

```
host smw1-new
host smw2-new
```

- f. Save the changes and exit the editor.
- **3.** Change the CRM cluster configuration file.
  - a. Edit the cluster configuration file.

```
smw1-default:~ # crm configure edit
```

The configuration file opens in the vi editor.

b. Locate the following lines.

```
node smw1-default \
node smw2-default \
params ip="virtual-smw-default-ip"
params hostname="smw1-default" ipaddr="drac-smw1-ip-default" userid="root"
params hostname="smw2-default" passwd="initial0"
ipaddr="drac-smw2-ip-default"
location stonith-1-loc stonith-1 -inf: smw1-default
location stonith-2-loc stonith-2 -inf: smw2-default
```

c. Change the host names and IP addresses in these lines to the actual values for the system.

```
node smw1-new \
node smw2-new \
params ip="virtual-smw-new-ip"
params hostname="smw1-new" ipaddr="drac-smw1-ip-new" userid="root"
params hostname="smw2-new" passwd="initial0" ipaddr="drac-smw2-ip-new"
location stonith-1-loc stonith-1 -inf: smw1-new
location stonith-2-loc stonith-2 -inf: smw2-new
```

- d. Save the changes and exit the editor.
- 4. Shut down the first SMW. Wait for the system to finish shutting down before continuing to the next procedure.

# 14.3 Change IP Addresses, Host Names, Name Server and Route Settings on the Second SMW

#### **Prerequisites**

Before beginning this procedure:

- Complete the changes to csync2 and CRM cluster configuration files on the first SMW, as described in Change the Cluster Configuration on the First SMW on page 80.
- Shut down the second SMW, if it is not already down.

#### About this task

Use the yast2 utility to customize IP addresses, host names, and other settings on the second SMW.

#### **Procedure**

- 1. Power on the second SMW (smw2-default).
- 2. Log in as root on the SMW console. Because this procedure changes host names and IP addresses, you must execute this procedure on the SMW console rather than logging in remotely.
- **3.** Execute yast2 to open the YaST2 Control Center.

```
smw2-default:~ # yast2
```

- 4. In the right panel, scroll to the Network Devices section and select Network Settings.
- **5.** In the Network Settings window, select the Overview tab.
- **6.** Change the network card setup for the SMW.
  - a. Select eth0 Customer Network Ethernet, then click the Edit button.
  - b. Enter the IP address of the SMW in the IP Address box.
  - c. Enter the host name of the SMW in the Hostname box.
  - d. Click the Next button to return to the Network Settings window.
- 7. Define the name servers for the SMW.
  - a. In the Network Settings window, select the Hostname/DNS tab.
  - b. Enter the host name of the SMW in the Hostname box.
  - c. Enter the IP addresses of the name servers into the Name Server boxes. You can define up to three name servers.
  - d. Change the domain name in the Domain Name box to the actual name for the system.
  - e. Change the domain names in the Domain Search box to the actual names for the system.
- **8.** Change the route settings.
  - a. In the Network Settings window, select the Routing tab.
  - b. Enter the IP address for the router in the Default Gateway box.
- **9.** If necessary, change the time zone.
- **10.** To finish the changes, click the OK button. yast2 writes the configuration changes.
- **11.** Exit yast2.
- **12.** Shut down the second SMW. Wait for the system to finish shutting down before continuing to the next procedure.

## 14.4 Finish Customizing a Preinstalled SMW HA System

#### **Prerequisites**

Before beginning this procedure, complete the yast2 changes on the second SMW, as described in *Change IP Addresses*, *Host Names*, *Name Server and Route Settings on the Second SMW* on page 81.

#### About this task

Update the cluster configuration to finish customizing the SMW HA system.

#### **Procedure**

- 1. Power on the first SMW and wait for it to come up. After the system powers on, the prompt displays the new host name (for example, smw1-new).
- 2. On the first SMW, remove the default host names from the CRM configuration.

In the following commands, replace smw1-defau1t with the default (pre-configured) host name of the first SMW. Replace smw2-defau1t with the default host name of the second SMW.

```
smw1-new:~ # crm node delete smw1-default
INFO: node smw1-default not found by crm_node
INFO: node smw1-default deleted ====> deleted

smw1-new:~ # crm node delete smw2-default
INFO: node smw2-default not found by crm_node
INFO: node smw2-default deleted ====> deleted
```

For each command, ignore the first message that the node is not found. The second message confirms that the node has been deleted.

3. Restart Pacemaker on the first SMW.

```
smw1-new:~ # systemctl restart pacemaker
```

**4.** Power on the second SMW and wait for it to come up.

After the system powers on, the prompt displays the new host name (for example, smw2-new).

**5.** Copy the synchronization files /etc/csync2/csync2.cfg and /etc/csync2/csync2\_cray.cfg from the first SMW to the second SMW. In the following commands, replace <code>smw2-new</code> with the actual host name of the second SMW.

```
smw1-new:~ # scp /etc/csync2/csync2.cfg smw2-new:/etc/csync2/
smw1-new:~ # scp /etc/csync2/csync2_cray.cfg smw2-new:/etc/csync2/
```

6. Synchronize the csync files between the first SMW and the second SMW.

```
smw1-new:~ # csync2 -xv
```

If all files are synchronized successfully, csync2 will finish with no errors.

7. If the time zone was changed on both SMWs, copy the localtime file on the second SMW.

Put the SMW time zone setting where the cabinet and blade controllers can access it. Execute the following command on the second SMW.

```
smw2-new# cp /etc/localtime /opt/tftpboot/localtime
```

## 14.5 Verify Cluster Status After Customization

#### About this task

Ensure that the SMW HA cluster is operating correctly after changing the cluster configuration.

#### **Procedure**

1. As root on the first SMW, display the cluster status.

```
smw1-new:~ # crm mon -1
Last updated: Tue May 17 12:31:43 2016
Last change: Thu May 12 13:53:24 2016
Stack: corosync
Current DC: smw2 (167903491) - partition with quorum
Version: 1.1.12-ad083a8
2 Nodes configured
33 Resources configured
Online: [ smw1 smw2 ]
Full list of resources:
              (ocf::heartbeat:IPaddr2):
  (ocf::heartbeat:IPaddr2):
ClusterIP
                                                    Started smw1
ClusterIP1
                                                     Started smw1
ClusterIP2
               (ocf::heartbeat:IPaddr2):
                                                     Started smw1
ClusterIP3 (ocf::heartbeat:IPaddr2):
ClusterIP4 (ocf::heartbeat:IPaddr2):
                                                     Started smw1
ClusterIP4 (ocf::heartbeat:IPaddr2): Started smw1 ClusterMonitor (ocf::smw:ClusterMonitor): Started smw1
ClusterTimeSync
                         (ocf::smw:ClusterTimeSync): Started smw1
```

**NOTE:** crm\_mon may display different resource names, group names, or resource order on the system.

2. Verify that all resources have started. If necessary, see *Verify the SMW HA Cluster Configuration* for additional steps to examine cluster status and fix problems with stopped resources or failed actions.

## 14.6 Change Default SMW, iDRAC, and STONITH Passwords After Customization

#### **About this task**

During HA configuration, the passwords for hacluster and the stonith resources are set to the root password for the SMWs. If you changed the default root and iDRAC passwords after installing the SMW software, there is no need to change the passwords again. Otherwise, use the following procedure to change the passwords.

**IMPORTANT:** The hacluster, stonith, and iDRAC passwords must be the same as the SMW root password.

#### **Procedure**

- 1. Log on to the active SMW as root, using the virtual SMW host name (such as virtual-smw). After you have logged in successfully, the prompt displays the host name of the active SMW (for example, smw1).
- 2. On the active SMW (smw1), execute the following commands to change the SMW root, hacluster, and stonith passwords. The hacluster and stonith passwords must be the same as the SMW root password.

```
smw1:~# passwd root
smw1:~# passwd hacluster
smw1:~# crm resource param stonith-1 set passwd new-passwd
smw1:~# crm resource param stonith-2 set passwd new-passwd
```

3. On the passive SMW (smw2), execute the following commands on to change the passive SMW's root and hacluster passwords. Use the same root password as on smw1. The hacluster password must be the same as the root password.

```
smw1:~# passwd root
smw1:~# passwd hacluster
```

**4.** To change the iDRAC passwords, see "Change the Default iDRAC Password" in the *XC Series System Administration Guide*. The iDRAC passwords **must** be the same as the SMW root password.

## 15 Optional Cluster Configuration Changes

**IMPORTANT:** Before changing the cluster configuration, see *Rules for Changing the SMW HA Cluster Configuration* on page 86.

After customizing an SMW HA system, you may choose to make additional configuration changes.

- Change the email address for failover notification.
- Add site-specific files and directories to the synchronization list.
- Change the migration threshold for SMW HA cluster resources.

## 15.1 Rules for Changing the SMW HA Cluster Configuration

The SMW HA system is configured during installation. You can customize the system by changing the failover notification address, resource migration threshold, and list of synchronized files.

When customizing the SMW HA system, follow these rules:

- Do not change the basic cluster configuration, except for the migration threshold (maximum failcount value). You can set the migration threshold for each resource by using the set\_migration\_threshold command.
- Do not attempt to migrate a single resource. All resources must migrate as a group.
- Do not change the system list of synchronized files. You can define which local (site-specific) files are synchronized or excluded from synchronization, but do not add large files or directories to the local list of synchronized files.

## **15.2 Change Failover Notification**

#### **Prerequisites**

Failover notification requires email to be configured on both SMWs. For information about configuring email, see <a href="http://www.postfix.org/BASIC\_CONFIGURATION\_README.html">http://www.postfix.org/BASIC\_CONFIGURATION\_README.html</a>.

#### **About this task**

The SMW HA software includes a Notification resource that automatically sends email when a failover occurs. Failover notification is usually configured during initial installation, but can be changed after the HA system is installed and running.

#### **Procedure**

- **1.** Determine the email address for failover notification. Only one email address is allowed. To send notifications to multiple addresses, create a group email alias that includes all necessary email addresses.
- 2. Execute the following crm resource command as root on either SMW. Substitute the actual address for address@thedomain.com.

```
smw1:~ # crm resource param Notification set email address@thedomain.com
```

**3.** Verify the setting.

```
smw1:~ # crm resource param Notification show email
address@thedomain.com
```

## 15.3 Add Site-specific Files to the Synchronization List

#### About this task

The file /etc/csync2/csync2\_cray.cfg specifies the Cray-specific files and directories that must be synchronized, as well as small files that are convenient to keep in sync. For information about the default contents of the synchronization list, see *Synchronized Files* on page 88.

**IMPORTANT:** The csync2 utility is designed to synchronize small amounts of data. If csync2 must monitor many directories or synchronize a large amount of data, it can become overloaded and failures may not be readily apparent. For example, do not synchronize the following files or directories:

- /home
- /home/crayadm/.ssh/authorized keys
- /etc/hosts
- Very large files

#### **Procedure**

- 1. Ensure that the file or directory is small enough for the synchronization list. Cray recommends adding only small files to /etc/csync2/csync2 cray.cfg. Use these other methods for large files:
  - Use scp to copy a large, static file to the passive SMW, as in this example:

```
smw1:~ # scp -pr /path/file smw2:/path/file
```

- Use the rsync command for directories and files that may change during the copy operation.
- 2. For each file or directory on the active SMW that you want to synchronize, ensure that the parent directory exists on the passive SMW. In some cases, you must either manually create directories on the passive SMW or copy the directory structure from the active SMW. With either method, be sure that owner, group, and permissions are maintained, because csync2 can be sensitive to mismatches.

- **3.** Edit the file /etc/csync2/csync2 cray.cfg as root on the active SMW.
- **4.** To add a file or directory, add the full path (one entry per line) to /etc/csync2/csync2\_cray.cfg. Comments in this file explain how to make changes.

**IMPORTANT:** For a symbolic link, only the link itself is synchronized, not the content (destination) of the symbolic link.

**5.** Save your changes and exit the editor.

The fsync resource will synchronize the additional files and directories the next time it runs.

**6.** If there are local changes to /etc/hosts on smw1, manually copy /etc/hosts to /etc/hosts on smw2. The customized entries must be above the first section of "XT Cabinet x - y".

```
smw2:~ # cp /etc/hosts /etc/hosts.sav
smw2:~ # scp smw1:/etc/hosts /etc/hosts
```

Then edit the /etc/hosts file on smw2:

- a. Change IP addresses 10.1.1.x, 10.2.1.x, 10.3.1.x, and 10.4.1.x to 10.1.1.y, 10.2.1.y, 10.3.1.y, and 10.4.1.y where if x is 2 y is 3 and if x is 3 y is 2.
- b. Change the line smw1-ip smw1 smw1 to smw2-ip smw2 smw2.

#### 15.3.1 Synchronized Files

For files not located on shared storage (boot RAID), the SLEHA Extension software includes the <code>csync2</code> utility to synchronize (*sync*) important files between the two SMWs. When a file changes on the active SMW, it is automatically synchronized to the passive SMW. The <code>csync2</code> utility synchronizes the required files and directories for the SMW HA cluster, such as <code>/etc/passwd</code> and <code>/opt/cray/hss/\*/etc/\*</code>.

File synchronization is automatically configured during initial installation. The file /etc/csync2/csync2\_cray.cfg lists the Cray-specific files and directories that must be synchronized, as well as small files that are convenient to keep in sync.

File synchronization happens in one direction only: from the active SMW to the passive SMW. If a synchronized file changes on the passive SMW, the change will not be propagated to the active SMW in the course of normal operations and could be overwritten on the passive SMW later if there is a subsequent change to the corresponding file on the active SMW. However, if a failover occurs, the previously passive SMW becomes the active SMW. If the change is still in place, the changed file becomes a candidate for propagation to the other SMW (subject to the rules of file conflict resolution).

The fsync resource controls file synchronization operations. Every 100 seconds, fsync checks for files that need to be synchronized.

**IMPORTANT:** If a failover occurs before a file synchronization operation has completed, it could result in the loss of the latest updates.

Very large files are explicitly excluded from synchronization (such as /opt/cray/hss-images/master). The csync2 utility is designed to synchronize small amounts of data. If csync2 must monitor many directories or synchronize a large amount of data, it can become overloaded and failures may not be readily apparent. Cray recommends that sites do not change the list of synchronized files (or add only small files); instead, copy large files and directories manually to the other SMW.

## 15.4 Set the Migration Threshold for a Resource

#### About this task

The set\_migration\_threshold command sets the migration threshold for a resource in an SMW HA cluster. A migration threshold is defined as the maximum number of failures (the failcount) allowed for the resource. If the failcount exceeds this threshold, a failover occurs and management of all cluster resources migrates to the other SMW, making it the active SMW. By default, the migration threshold is 1,000,000.

**IMPORTANT:** Cray recommends that you either leave migration thresholds at the default values or set them to a very high value until you have experience with SMW HA operation. Migration threshold settings that are too low could cause the resource to be ineligible to run if the failcount exceeds that value on both SMWs. If lower settings are used, Cray recommends that you monitor failcounts regularly for trends and clear the failcount values as appropriate. Otherwise, transient errors over time could push failcount values beyond the migration threshold, which could lead to one of the following scenarios:

- Failovers could be triggered by a transient error condition that might otherwise have been handled by a less disruptive mechanism.
- Failovers might not be possible because both SMWs have exceeded the migration threshold.

**NOTE:** Execute these commands as root on either SMW.

#### **Procedure**

1. Determine the resource name. To display a list of resource names, execute the crm resource command.

```
smw1:~ # crm_resource -1
```

**2.** Use the set\_migration\_threshold command to change the migration threshold for a resource.

**NOTE:** For *resource*, specify a resource name. For *value*, specify an integer in the range of 0 – 1000000.

```
smw1:~ # set migration threshold resource value
```

**3.** Verify the change.

```
smw1:~ # show migration threshold resource
```

For more information, see the set migration threshold(8) man page.

# 16 (Optional) Migrate PostgreSQL Data to DRBD for an SMW HA System

#### **Prerequisites**

**IMPORTANT:** This procedure is required only if the first SMW's PMDISK (/var/lib/pgsql) has existing data that must be preserved before configuring the PMDISK as a Distributed Replicated Block Device (DRBD) device for the SMW HA system. If the Power Management Database (PMDB) has already been configured with DRBD as specified in *Configure the Power Management Database with DRBD for SMW HA* on page 71, do not use this procedure.

Before beginning this procedure:

- The SMW HA software must be installed and configured on both SMWs.
- Plan sufficient time for this procedure. Transfering data to a 1 TB disk requires about 10 hours. The SMW HA
  cluster should be in maintenance mode until the synchronization operation completes. The Cray system
  (compute and service nodes) can be up and can run jobs during this period.

#### About this task

The Power Management Database (PMDB) is a PostgreSQL database that contains power management data, event router file system (erfs) data, and (optionally) System Environment Data Collections (SEDC) data. The directory /var/lib/pgsql is the mount point for the PMDB storage.

On an SMW HA system, the <code>/var/lib/pgsql</code> directory is mirrored at a block level to the other SMW as a Distributed Replicated Block Device (DRBD) device. In this configuration, the active SMW mounts <code>/var/lib/pgsql</code> and communicates replicated writes over a private TCP/IP connection (eth5) to the passive SMW. When a failover occurs, the newly active SMW mounts its local mirrored storage of <code>/var/lib/pgsql</code>.

**IMPORTANT:** DRBD mirroring is required even if a remote PMDB has been configured. Event router and HSS data remains on the DRBD-managed device.

Use this procedure if the first SMW's PMDISK has existing data that must be preserved; for example, when converting a non-HA system with a stand-alone SMW to an SMW HA system. It is not necessary to preserve existing PMDB data. However, consider doing this for the following conditions:

- To migrate the existing PMDB configuration like that set using the xtpmdbconfig and xtpmaction utilities rather than restarting at default values.
- To migrate existing power, energy, environmental and/or job telemetry.

This procedure backs up existing data, configures DRBD mirrored storage on both SMWs for the PostgreSQL Power Management Database (PMDB), and restores the backed-up data. The data on the <code>/var/lib/pgsql</code> file system will be replicated between the two SMWs using DRBD over the eth5 connection between the two SMWs.

This procedure is required even if the system has a remote (off-SMW) PMDB. DRBD mirroring is used for other data on the internal disk, such as event router data.

#### **Procedure**

**1.** Log in to the active SMW as root, using the host name of the virtual SMW. After logging in, the prompt shows the active SMW's host name (for example, smw1).

```
user@host > ssh root@virtual-smw
...
smw1#
```

2. Put the SMW HA cluster into maintenance mode.

Because this procedure shuts down the PostgreSQL server, it is important to put the SMW HA cluster to maintenance mode to prevent unnecessary failovers.

```
smw1:~ # maintenance mode configure enable
```

3. Shut down the PostgreSQL database server.

Before copying the contents of the PostgreSQL data directory, the PostgreSQL database server must be cleanly shut down.

```
smw1:~ # systemctl status postgresql
smw1:~ # systemctl status postgresql
postgresql.service - LSB: Start the PostgreSQL master daemon
   Loaded: loaded (/etc/init.d/postgresql)
   Active: inactive (dead) since Tue 2016-03-08 17:04:24 CST; 10s ago
   Process: 39912 ExecStop=/etc/init.d/postgresql stop (code=exited, status=0/SUCCESS)
   Process: 22595 ExecStart=/etc/init.d/postgresql start (code=exited, status=0/SUCCESS)
```

4. Make a file-system-level backup of PMDB data to intermediate storage.

The intermediary storage must be at least as large as the contents of /var/lib/pgsql. The following example stores data in the /root home directory, though this could just as easily be a remote mounted file system. The key to this archiving step is that permissions are preserved and that the intermediary storage is accessible by the SMW that is active or will be acting as active SMW in the HA cluster.

```
smw1:~ # tar -czpf pmdb_backup.tar.gz -C /var/lib/pgsql .
smw1:~ # ls -l pmdb_backup.tar.gz
-rw-r--r-- 1 root root 6979248 Mar 8 17:19 pmdb backup.tar.gz
```

**5.** Unmount /var/lib/pgsql (if mounted) and replace with pre-existing backup before using SMWHAconfig to set up HA-enabled PMDB storage.

This step restores a a previous backup generated by <code>xtmvpmdb</code> when the PMDB data was originally moved from the root disk to the dedicated disk. This backup is named <code>/var/lib/pgsql.MM-DD-YYYYthh:MM:SS</code>, where MM-DD-YYYYthh:MM:SS is the timestamp from <code>xtmvpmdb</code>. In this example, the backup is named <code>/var/lib/pgsql.03-07-2016t16:58:30</code>. This backup is generally small will be used to seed the PMDB when <code>SMWHAconfig</code> adds the HA-enabled PMDB storage.

```
smw1:~ # umount /var/lib/pgsql
smw1:~ # rm -rf /var/lib/pgsql
smw1:~ # mv /var/lib/pgsql.03-07-2016t16\:58\:30 /var/lib/pgsql
```

**6.** Edit /etc/fstab to remove or comment out the /var/lib/pgsql line.

```
smw1:~ # vi /etc/fstab
...
smw1:~ # grep /var/lib/pgsql /etc/fstab
smw1:~ # echo $?
1
```

7. Log in to the other SMW (for example, smw2) in a separate terminal session.

```
user@host >ssh root@smw2
smw2#
```

In the following examples, pay attention to the host name in the command prompts to ensure that the commands are executed on the correct SMW.

8. Change the eth5 IP address on smw1.

Edit /etc/sysconfig/network/ifcfg-eth5 on smw1 and change IPADDR from 10.5.1.1 to 10.5.1.2.

```
smw1# vi /etc/sysconfig/network/ifcfg-eth5
```

The edited file should look similar to this example.

```
BOOTPROTO='static'
IPADDR='10.5.1.2/16'
NAME='eth5 SMW HA DRBD'
PREFIXLEN='16'
STARTMODE='auto'
USERCONTROL='no'
LINK REQUIRED='no'
```

9. Change the eth5 IP address on smw2.

Edit /etc/sysconfig/network/ifcfg-eth5 on smw2 and change IPADDR from 10.5.1.1 to 10.5.1.3.

```
smw2# vi /etc/sysconfig/network/ifcfg-eth5
```

The edited file should look similar to this example.

```
BOOTPROTO='static'
IPADDR='10.5.1.3/16'
NAME='eth5 SMW HA DRBD'
PREFIXLEN='16'
STARTMODE='auto'
USERCONTROL='no'
LINK_REQUIRED='no'
```

10. Reset the eth5 interface on both SMWs.

On smw1:

```
smw1# ifdown eth5; sleep 1; ifup eth5
```

On smw2:

```
smw2# ifdown eth5; sleep 1; ifup eth5
```

11. Verify the IP addresses from smw1 by pinging the IP address of eth5 on smw2.

```
smw1# ping -c3 10.5.1.3
```

12. Check that the PMDISK is inserted into the SMW in slot 4 and that the disk has the expected size. A 1TB disk is about 931.5GiB (other disks are much smaller).

In the following command, replace /dev/disk/by-path/device with the correct information for the SMW model:

- R815 SMW: /dev/disk/by-path/pci-0000:05:00.0-sas-0x4433221103000000-lun-0
- R630 SMW: /dev/disk/by-path/pci-0000:03:00.0-scsi-0:0:4:0

```
smw# fdisk -1 /dev/disk/by-path/device
Disk /dev/disk/by-path/pci-0000:05:00.0-sas-0x4433221103000000-lun-0: 931.5
GiB, 1000204886016 bytes, 1953525168 sectors
Units: sectors of 1 * 512 = 512 bytes
Sector size (logical/physical): 512 bytes / 512 bytes
I/O size (minimum/optimal): 512 bytes / 512 bytes
Disklabel type: dos
Disk identifier: 0x10692081
```

**13.** Create a new primary partition for PMDISK and write it to the partition table.

In the following command, replace /dev/disk/by-path/device with the correct information for the SMW model:

- R815 SMW: /dev/disk/by-path/pci-0000:05:00.0-sas-0x4433221103000000-lun-0
- R630 SMW: /dev/disk/by-path/pci-0000:03:00.0-scsi-0:0:4:0

**IMPORTANT:** If there are any existing partitions on this disk, manually delete them first using the "d" command in fdisk.

This example shows entering "n" to add a new partition, as a primary partition type, as partition number 1, and accepting the first and last sector so this partition uses all of the space on the disk. Then use "w" to write the new partition table to disk and exit.

```
smw# fdisk /dev/disk/by-path/device
Welcome to fdisk (util-linux 2.25).
Changes will remain in memory only, until you decide to write them.
Be careful before using the write command.
Command (m for help): n
Partition type
    primary (0 primary, 0 extended, 4 free)
 e extended (container for logical partitions)
Select (default p): p
Partition number (1-4, default 1): 1
First sector (2048-1953525167, default 2048): [press return]
Last sector, +sectors or +size{K,M,G,T,P} (2048-1953525167, default
1953525167): [press return]
Created a new partition 1 of type 'Linux' and of size 931.5 GiB.
Command (m for help): w
The partition table has been altered.
```

```
Calling ioctl() to re-read partition table.
Syncing disks.
```

**14.** Verify that the partition on PMDISK has been created.

In the following command, replace /dev/disk/by-path/partition with the correct information for the SMW model (the partition name always ends in -part1):

- R815 SMW: /dev/disk/by-path/pci-0000:05:00.0-sas-0x4433221103000000-lun-0-part1
- R630 SMW: /dev/disk/by-path/pci-0000:03:00.0-scsi-0:0:4:0-part1

```
smw# fdisk -l /dev/disk/by-path/partition
Disk /dev/disk/by-path/pci-0000:05:00.0-sas-0x4433221103000000-lun-0: 931.5
GiB, 1000204886016 bytes, 1953525168 sectors
Units: sectors of 1 * 512 = 512 bytes
Sector size (logical/physical): 512 bytes / 512 bytes
I/O size (minimum/optimal): 512 bytes / 512 bytes
Disklabel type: dos
Disk identifier: 0x10692081
Device
                                                                       Boot
Start
             End
                    Sectors
                              Size Id Type
/dev/disk/by-path/pci-0000:05:00.0-sas-0x4433221103000000-lun-0-part1
2048 1953525167 1953523120 931.5G 83 Linux
```

**15.** Run the SMWHAconfig command on smw1 to create the DRBD device. Use the pm\_disk\_name option specify the correct partition name.

In the following command, replace /dev/disk/by-path/partition with the correct information for the SMW model (the partition name always ends in -part1):

- R815 SMW: /dev/disk/by-path/pci-0000:05:00.0-sas-0x4433221103000000-lun-0-part1
- R630 SMW: /dev/disk/by-path/pci-0000:03:00.0-scsi-0:0:4:0-part1

```
smw1# cd /opt/cray/ha-smw/default/hainst
smw1# ./SMWHAconfig --add_disk=pm-fs --device=/dev/drbd_r0 \
--directory=/var/lib/pgsql \
--pm disk name=/dev/disk/by-path/partition
```

**16.** Reboot smw1 and wait for it to boot completely.

```
smw1# reboot
```

17. Reboot smw2 and wait for it to boot completely.

```
smw2# reboot
```

**18.** Correct the permissions of /var/lib/pgsql on the active SMW.

```
smw1# chown postgres:postgres /var/lib/pgsql
smw1# chmod 750 /var/lib/pgsql
```

**19.** Take the cluster out of maintenance mode so that <code>drbd\_pgsql</code> cluster resources start and the DRBD sync will resume.

This step is needed to mount the DRBD device so that the next step affects the top-level directory in that file system rather than the mount point.

```
smw1# maintenance mode configure disable
```

When smw1 and smw2 rejoin the cluster after rebooting, the primary DRBD disk (in smw1) begins to synchronize data to the secondary disk (in smw2). DRBD operates at the device level to synchronize the entire contents of the PMDB disk. A full initial sychronization takes a long time, regardless of the size of the PMDB. The time to synchronize a 1 TB external DRBD disk is approximately 10 hours. The Cray system (service and compute nodes) can be booted and can run jobs during this period. Note, however, that the high-speed network (HSN) could experience throttling if there is an SMW failure during the synch operation.

- **20.** Put the SMW HA cluster back into maintenance mode while waiting for the DRBD sync operation to complete. Cray strongly recommends keeping the SMW HA cluster in maintenance mode to prevent any failover during the sync operation. If a failover were to occur during this period, the newly-active SMW could have an incomplete copy of PMDB data.
  - a. Put the SMW HA cluster into maintenance mode on smw1.

```
smw1# maintenance mode configure enable
```

b. Check the status of the DRBD sync operation.

For an explanation of the status information in /proc/drbd, see the DRDB User's Guide at linbit.com: http://drbd.linbit.com/users-guide/ch-admin.html#s-proc-drbd.

21. When the DRBD sync operation finishes, bring the HA cluster out of maintenance mode on smw1.

```
smw1# maintenance mode configure disable
```

22. Restore the pre-existing PMDB data.

**TIP:** The pre-existing PMDB data can be restored from the backup archive during or after the DRBD sync operation.

a. Ensure that the PostgreSQL database server is not running.

```
smw1:~ # systemctl stop postgresql
```

b. Clear out the existing contents of /var/lib/pgsql.

```
smw1:~ # rm -rf /var/lib/pgsql/*
```

c. Restore the backup archive.

```
smw1:~ # tar -xzf pmdb_backup.tar.gz -C /var/lib/pgsql
```

d. Ensure the correct permissions for /var/lib/pgsql.

```
smw1:~ # chown postgres:postgres /var/lib/pgsql
smw1:~ # chmod 750 /var/lib/pgsql
```

23. Start the PostgreSQL server.

```
smw1:~ # systemctl start postgresql
```

## 17 Verify the SMW HA Cluster Configuration

#### About this task

After rebooting a configured SMW HA system, use this procedure to check that the SMW HA cluster is up and running correctly. After a reboot, wait for 30 to 60 seconds for the cluster to come up fully before beginning this procedure.

#### **Procedure**

1. Log in as root to the active SMW by using the virtual SMW host name (such as virtual-smw). After you have logged in successfully, the prompt displays the host name of the active SMW. The examples in this procedure assume that smw1 is the active SMW.

```
remote-system% ssh root@virtual-smw
.
.
.
smw1:~ #
```

2. Verify the active SMW by determining where the SMW HA cluster resources are running (such as the homedir resource).

```
smw1:~ # crm_mon -r1 | grep homedir
homedir (ocf::heartbeat:Filesystem): Started smw1
```

All resources except stonith-2 run on the active SMW.

**3.** Display the cluster status.

```
smw1:~ # crm mon -r1
Last updated: Tue Jun 7 17:12:32 2016
Last change: Fri Jun 3 16:50:25 2016
Stack: corosync
Current DC: smw2 (167903491) - partition with quorum
Version: 1.1.12-ad083a8
2 Nodes configured
33 Resources configured
Online: [ smw1 smw2 ]
Full list of resources:
ClusterIP
                (ocf::heartbeat:IPaddr2):
                                                Started smw1
 ClusterIP1
                (ocf::heartbeat:IPaddr2):
                                                Started smw1
 ClusterIP2
                (ocf::heartbeat:IPaddr2):
                                                Started smw1
 ClusterIP3
                (ocf::heartbeat:IPaddr2):
                                                Started smw1
```

```
ClusterIP4 (ocf::heartbeat:IPaddr2): Started smw1
ClusterMonitor (ocf::smw:ClusterMonitor): Started smw1
ClusterTimeSync (ocf::smw:ClusterTimeSync): Started smw1
HSSDaemonMonitor (ocf::smw:HSSDaemonMonitor): Started smw1
Notification (ocf::heartbeat:MailTo): Started smwl
cray-cfgset-cache (systemd:cray-cfgset-cache): Started smw1
dhcpd (systemd:dhcpd.service): Started smw1
fsync (ocf::smw:fsync): Started smw1
hss-daemons (lsb:rsms): Started smw1
repos-fs (ocf::heartbeat:Filesystem): Started smw1
stonith-1 (stonith:external/ipmi): Started smw2
stonith-2 (stonith:external/ipmi): Started smw1
Resource Group: HSSGroup
    ResourceInit (ocf::smw:ResourceInit):
                                                                      Started smw1
    homedir (ocf::heartbeat:Filesystem): Started smw1
md-fs (ocf::heartbeat:Filesystem): Started smw1
pm-fs (ocf::heartbeat:Filesystem): Started smw1
postgresqld (lsb:postgresql): Started smw1
    mysqld (ocf::heartbeat:mysql): Started smwl
Resource Group: IMPSGroup
    imps-fs (ocf::heartbeat:Filesystem):
                                                          Started smw1
    cray-ids-service (systemd:cray-ids-service): Started smw1
cray-ansible (systemd:cray-ansible): Started smw1
    IMPSFilesystemConfig (ocf::smw:FileSystemConfig): Started smw1
Resource Group: LOGGroup
    ml-fs (ocf::heartbeat:Filesystem): Started smwl rsyslog (systemd:rsyslog.service): Started smwl
     cray-syslog (systemd:llmrd.service): Started smw1
     LOGFilesystemConfig (ocf::smw:FileSystemConfig): Started smw1
ip drbd pgsql (ocf::heartbeat:IPaddr2):
                                                           Started smw1
Master/Slave Set: ms drbd pgsql [drbd_pgsql]
     Masters: [ smw1 ]
     Slaves: [ smw2 ]
```

Note that crm mon may display different resource names, group names, or resource order on the system.

- **4.** Examine the crm\_mon output. Verify that each resource has started by looking for Started smw1 or Started smw2. Also look for any failed actions at the end of the output.
- **5.** If not all resources have started or if any failed actions are displayed, execute the clean\_resources command on either SMW.

**IMPORTANT:** Before running the clean\_resources command, log in directly as root (instead of using su from a crayadm login), because clean\_resources terminates all non-root user sessions.

```
Cleaning up ip_drbd_pgsql on smw2
Waiting for 2 replies from the CRMd.. OK
Cleaning resource on node=smw2 for resource=drbd_pgsql:0
Cleaning up drbd_pgsql:0 on smw1
Cleaning up drbd_pgsql:0 on smw2
Waiting for 2 replies from the CRMd.. OK
Cleaning resource on node=smw2 for resource=drbd_pgsql:1
Cleaning up drbd_pgsql:1 on smw1
Cleaning up drbd_pgsql:1 on smw2
Waiting for 2 replies from the CRMd.. OK
```

After running clean\_resources, wait several minutes for cluster activity to settle (check cluster status again with the crm\_mon -r1 command). If the output of this command shows only a subset of the SMW HA services, wait for another minute, then check again. For more information, see the clean\_resources(8) man page.